User's Guide

# TRENDNET

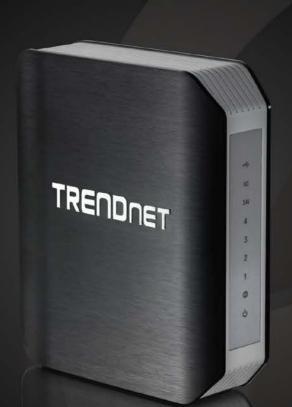

AC1750 Dual Band Wireless Router

TEW-812DRU

# **Table of Contents**

| Table of Contents                                            | 2  |
|--------------------------------------------------------------|----|
| Product Overview                                             | 4  |
| Package Contents                                             | 4  |
| Features                                                     | 4  |
| Product Hardware Features                                    | 5  |
| Application Diagram                                          | 7  |
| Router Setup                                                 | 7  |
| Creating a Home Network                                      | 7  |
| Router Installation                                          | 8  |
| Connect additional wired devices to your network             | 12 |
| Wireless Networking and Security                             | 13 |
| How to choose the type of security for your wireless network | 13 |
| Secure your wireless network                                 | 14 |
| Connect wireless devices to your router                      | 15 |
| Connect wireless devices using WPS                           | 16 |
| Basic                                                        | 17 |
| Access your router management page                           | 17 |
| Network Status                                               | 18 |
| Wireless settings                                            | 19 |
| Guest Network                                                | 20 |
| Steps to improve wireless connectivity                       | 21 |
| Parental Control                                             | 22 |
| Doman/URL FiltersIP Filters (LAN Client Filters)             | 22 |
| ADVANCED                                                     | 23 |

|   | Change your router IP address                                                                         | . 23         |
|---|----------------------------------------------------------------------------------------------------|--------------|
|   | Set up the DHCP server on your router                                                                 | . 24         |
|   | Set up DHCP reservation                                                                               | . 25         |
|   | Manually configure your Internet connection                                                           | . 25         |
|   | Clone a MAC address                                                                                   | . 26         |
|   | Add static routes to your router                                                                      | . 26         |
|   | IPv6 Internet Connection Settings                                                                     | . 27         |
|   | Prioritize traffic using QoS (Quality of Service)                                                     | . 28         |
|   | Advanced wireless settings                                                                            | . 30         |
|   | Multiple SSID Wireless bridging using WDS (Wireless Distribution System) Additional wireless settings | . 31         |
|   | Set your router date and time                                                                         | . 33         |
|   | Create schedules                                                                                      | . 34         |
|   | Access Control                                                                                        | . 35         |
|   | Open a device on your network to the Internet                                                         | . 35         |
|   | DMZVirtual ServerSpecial ApplicationsGaming                                                           | . 36<br>. 37 |
|   | Enable/disable Application Layer Gateways (ALG)                                                       | . 39         |
|   | Enable/disable UPnP on your router                                                                    | . 39         |
| U | sing External USB Storage40                                                                           |              |
|   | Samba Network File Server                                                                             | . 40         |
|   | FTP (File Transfer Protocol) Server                                                                   | . 41         |
|   | Properly Eject USB device                                                                             | . 42         |
| P | rint Share Utility Installation43                                                                     |              |
|   | Windows Installation                                                                                  | . 43         |
|   | MAC OS X Installation                                                                                 | . 43         |

| Launching the Utility                                 | 44                                                                                                    |
|-------------------------------------------------------|----------------------------------------------------------------------------------------------------|
| Utility Main Window                                   | 45                                                                                                    |
| Configure Server                                      | 45                                                                                                    |
| Connect                                               | 46                                                                                                    |
| Disconnect                                            | 46                                                                                                    |
| Sending a Request to Connect                          | 47                                                                                                    |
| Connect to a Printer                                  | 48                                                                                                    |
| Auto-Connect Printer                                  | 48                                                                                                    |
| Connect to a Scanner                                  | 49                                                                                                    |
| outer Maintenance & Monitoring50                      |                                                                                                    |
| Change your router login password                     | 50                                                                                                    |
| Change your device name                               | 50                                                                                                    |
| Change your device URL                                | 51                                                                                                    |
| Identify your network on the Internet                 | 51                                                                                                    |
| Allow remote access to your router management page    | 52                                                                                                    |
| Reset your router to factory defaults                 | 52                                                                                                    |
| Router Default Settings                               | 53                                                                                                    |
| Backup and restore your router configuration settings | 53                                                                                                    |
|                                                       |                                                                                                    |
| Upgrade your router firmware                          | 54                                                                                                    |
|                                                       | Launching the Utility  Utility Main Window  Configure Server  Connect  Disconnect  Sending a Request to Connect  Connect to a Printer  Auto-Connect Printer  Connect to a Scanner  Outer Maintenance & Monitoring  Change your router login password  Change your device name  Change your device URL  Identify your network on the Internet  Allow remote access to your router management page  Reset your router to factory defaults  Router Default Settings  Backup and restore your router configuration settings |

| Allow/deny ping requests to your router from the Internet | 55 |
|-----------------------------------------------------------|----|
| Check the router system information                       | 56 |
| Router Management Page Structure                          | 60 |
| Technical Specifications                                  | 61 |
| Troubleshooting                                           | 63 |
| Appendix                                                  | 64 |

# **Product Overview**

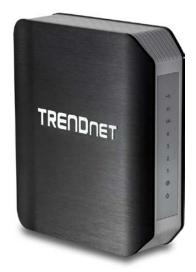

TEW-812DRU

# **Package Contents**

In addition to your router, the package includes:

- CD-ROM (Utility and User's Guide)
- Multi-Language Quick Installation Guide
- Network cable Ethernet Cable (1.5m / 5ft.)
- Power Adapter (12V, 2A)

If any package contents are missing or damaged, please contact the retail store, online retailer, or reseller/distributor from which the product was purchased.

# **Features**

Designed to produce the ultimate wireless experience in a busy connected home, TRENDnet's AC1750 Dual Band Wireless Router, model TEW-812DRU, creates two concurrent wireless networks—a 1.3 Gigabit Wireless AC network and a 450 Mbps

Wireless N network to connect common wireless devices. Use the high speed USB 3.0 port and Gigabit Ethernet ports to further expand your network.

### **Ease of Use**

### **Easy Setup**

Get up and running in minutes with the intuitive guided setup

### **One Touch Connection**

Securely connect to the router at the touch of the Wi-Fi Protected Setup (WPS) button

### **USB 3.0 Share Port**

Plug in a USB 3.0 flash or storage drive to share content at 5 Gbps USB 3.0 speeds

# **Security**

### **Encrypted Wireless**

For your security the router arrives pre-encrypted with its own unique password

#### **Guest Network**

Create a secure, isolated network for guest internet access only

### **Parental Controls**

Control access to specific websites

# **Performance**

### **Next Generation Wireless AC**

802.11ac provides uninterrupted HD video streaming in a busy connected home

### **Simultaneous Dual Band**

High speed 1300 Mbps Wireless AC band + 450 Mbps Wireless N

### **Gigabit Ports**

Gigabit ports extend high performance wired connections

### **Wireless Coverage**

Whole home wireless coverage for average size homes

### **Backward Compatible**

Compatible with legacy wireless devices

### **Targeted Beamforming**

Increased real-time performance by directing stronger wireless signals to your specific location

\*For maximum performance of up to 867 Mbps use with a 867 Mbps 802.11ac wireless adapter

\*\*Maximum wireless signal rates are referenced from IEEE 802.11 theoretical specifications. Actual data throughput and coverage will vary depending on interference, network traffic, building materials and other conditions

\*\*\* Printer Control Center utility installation required for each computer in order to access the printer

# **Product Hardware Features**

#### **Rear View**

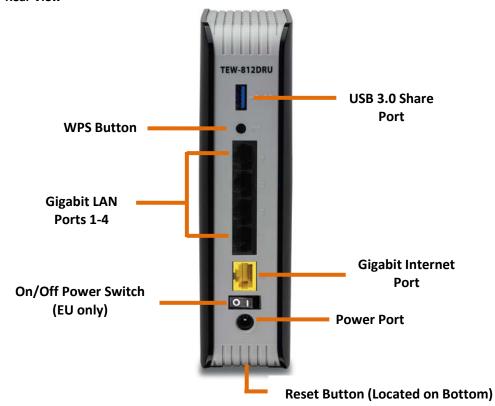

- USB Share Port Connect a USB storage device to share files across your network or connect a USB printer to share printers across your network (Printer Control Center utility required for printer sharing).
- **WPS Button (Wi-Fi Protected Setup)** Push and hold this button for 5 seconds to activate WPS. The Power LED will blink when WPS is activated.
- **Gigabit LAN Ports 1-4** Connect Ethernet cables (also called network cables) from your router LAN ports to your wired network devices.
- **Gigabit Internet Port** Connect an Ethernet cable from your router Internet port to your modem.

- Power Port Connect the included power adapter from your router power port and to an available power outlet.
- On/Off Power Switch Push the router On/Off power switch to turn your router "On" (Inner position) or "Off" (Outer position). Available on EU version product only.
- Reset Button (Located on Bottom) Press and hold this button for 10 seconds to reset the router.

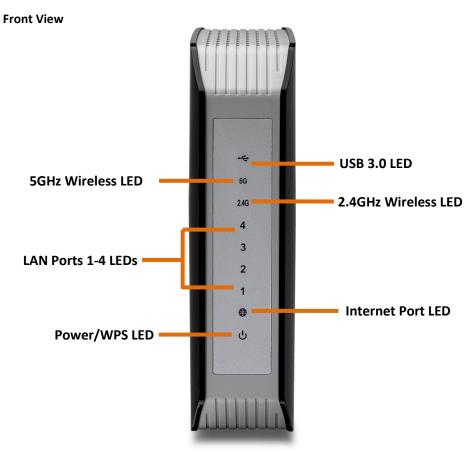

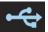

**USB 3.0 LED:** The indicator turns green indicating a USB device is connected and turns off when there is no USB device connected.

- **5GHz Wireless (Link/Activity) LED:** The indicator turns on solid green when 5GHz wireless is enabled on your router. The indicator will blink during when data is transmitted or received by your 5GHz wireless client devices connected to your router.
- 2.4G 2.4GHz Wireless (Link/Activity) LED: The indicator turns on solid green when 2.4GHz wireless is enabled on your router. The indicator will blink when data is transmitted or received by your 2.4GHz wireless client devices connected to your router.
- LAN Ports 1-4 (Link/Activity) LED: These LED indicators are solid green when the Gigabit LAN ports 1-4 (Black) are physically connected to your wired network devices (which are turned on) with a network or Ethernet cable. These LED indicators will blink green while data is transmitted or received through your router's Gigabit LAN ports.

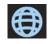

Internet Port (Link/Activity) LED – This LED indicator is solid green when your router Gigabit Internet port is physically connected to the modem network or Ethernet port with a network or Ethernet cable (modem turned on). The LED indicator will be blinking green while data is transmitted or received through the Gigabit Internet port of your router.

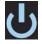

**Power/WPS LED:** The indicator is solid green when your router is powered on. Otherwise if this LED indicator is off, there is no power to your router. The indicator will also blink when WPS is activated. The LED will stop blinking and remain solid green automatically once WPS process is completed.

# **Application Diagram**

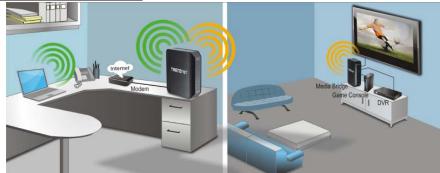

The router is installed near the modem (typically supplied by your ISP "Internet Service Provider") and physically connected to it from the router's Internet port to the modem's network port which connects to the Internet. 2.4GHz wireless signals from the router are broadcasted to wireless clients such as laptops (with wireless capability) and the less congested 5GHz wireless signals from the router are broadcasted to other wireless client devices such as TVs, game consoles, or media bridges thereby providing Internet access for all wireless client devices.

# **Router Setup**

# **Creating a Home Network**

What is a network?

A network is a group of computers or devices that can communicate with each other. A home network of more than one computer or device also typically includes Internet access, which requires a router.

A typical home network may include multiple computers, a media player/server, a printer, a modem, and a router. A large home network may also have a switch, additional routers, access points, and many Internet-capable media devices such as TVs, game consoles, and Internet cameras.

- Modem Connects a computer or router to the Internet or ISP (Internet Service Provider).
- Router Connects multiple devices to the Internet.

• Switch —Connect several wired network devices to your home network. Your router has a built-in network switch (the LAN port 1-4). If you have more wired network devices than available Ethernet ports on your router, you will need an additional switch to add more wired connections.

### How to set up a home network

- 1. For a network that includes Internet access, you'll need:
  - Computers/devices with an Ethernet port (also called network port) or wireless networking capabilities.
  - A modem and Internet service to your home, provided by your ISP (modem typically supplied by your ISP).
  - A router to connect multiple devices to the Internet.
- 2. Make sure that your modem is working properly. Your modem is often provided by your Internet Service Provider (ISP) when you sign up for Internet service. If your modem is not working contact your ISP to verify functionality.
- 3. Set up your router. See "How to setup your router" below.
- 4. To connect additional wired computers or wired network devices to your network, see "Connect additional wired devices to your network" on page 11.
- 5. To set up wireless security on your router, see "<u>Wireless Networking and Security</u>" on page 12.

### How to setup your router

Refer to the Quick Installation Guide or continue to the next section "Router Installation" on page 8 for more detailed installation instructions.

### Where to find more help

In addition to this User's Guide, you can find help below:

• <a href="http://www.trendnet.com/support">http://www.trendnet.com/support</a> (documents, downloads, and FAQs are available from this Web page)

| DNS Servers Address 2:              |
|-------------------------------------|
| 3. PPPoE to obtain IP automatically |
| User Name:                          |
| Password:                           |
|                                     |
|                                     |

# **Router Installation**

# **Before you Install**

Many Internet Service Providers (ISPs) allow your router to connect to the Internet without verifying the information fields listed below. Skip this section for now and if your router cannot connect to the Internet using the standard installation process, come back to this page and contact your ISP to verify required ISP specification fields listed below.

# 1. Obtain IP Address Automatically (DHCP)

| Host Name (Optional)        |                                        |
|-----------------------------|----------------------------------------|
| MAC Address:::::            | Enter your PC's MAC address (Optional) |
| DNS Servers Address 1:      | (Optional)                             |
| DNS Servers Address 2:      | (Optional)                             |
| 2. Static/Fixed IP address  |                                        |
| MAC Address:::::            | Enter your PC's MAC address (Optional) |
| IP Address:                 | _ (e.g. 215.24.24.129)                 |
| Subnet Mask:                |                                        |
| Default Gateway IP Address: |                                        |
| DNS Servers Address 1:      |                                        |

# 4. PPTP

| Type (Dynamic IP/DHCP or Static IP) |                        |
|-------------------------------------|------------------------|
| PPTP Server:                        | _ (IP address)         |
| IP Address:                         |                        |
| Subnet Mask:                        |                        |
| Default Gateway:                    | ·                      |
| Server IP:                          |                        |
| DNS Servers Address 1:              | ·•_                    |
| DNS Servers Address 2:              | ·•_                    |
| User Name:                          |                        |
| Password:                           |                        |
|                                     |                        |
| 5. L2TP                             |                        |
| Type (Dynamic IP/DHCP or Static IP) |                        |
| L2TP Server:                        | _ (IP address)         |
| IP Address:                         | _ (e.g. 215.24.24.129) |
| Subnet Mask:                        |                        |
| Default Gateway:                    |                        |
| Server IP:                          |                        |
| DNS Servers Address 1:              | ··                     |
| DNS Servers Address 2:              | ··                     |
| User Name:                          |                        |
| Password:                           |                        |

### **Hardware Installation**

1. Verify that you have an Internet connection when connecting your computer directly to your modem.

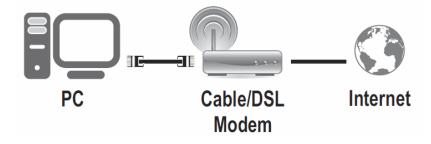

- 2. Turn off your modem.
- 3. Disconnect the Network cable from your computer to your modem.
- 4. Connect your modem to the router Internet port (yellow).
- 5. Connect your computer to one of the router LAN ports.

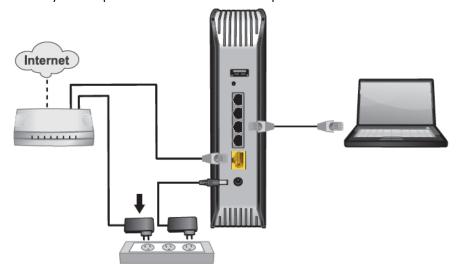

6. Connect the power adapter to the router and then to a power outlet.

- 7. Turn on your modem.
- 8. Verify that the status LED indicators on the front of the router are illuminated: **Power, Internet,** one of the **LAN ports (1,2,3,4)** and **Wireless Bands (2.4G,5G)**.

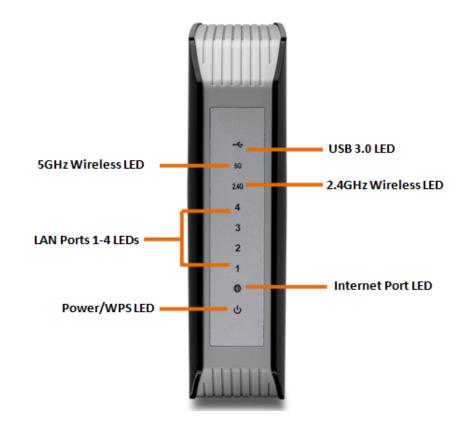

### **Internet Setup Wizard**

1. Open your web browser (e.g. Internet Explorer, Firefox, Safari, Chrome, or Opera) and go to <a href="http://tew-812dru">http://tew-812dru</a> or you can access the router management using the IP address <a href="http://192.168.10.1">http://192.168.10.1</a>.

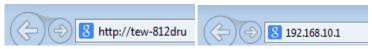

2. Your router will prompt you for a user name and password. For added security, the router is preconfigured with a unique password. You can find the **Password** on a sticker on the side of the router and on the label on the bottom of the router.

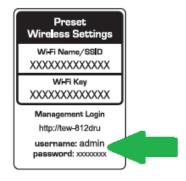

3. Enter your Username and Password, select your preferred language, then click Login.

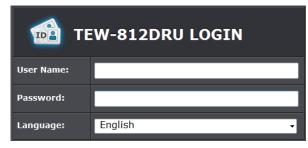

User Name: admin
Password: (xxxxxxxx)

Note: User Name and Password are case sensitive.

4. The wizard will automatically begin when upon your initial setup. Click **Next** to begin.

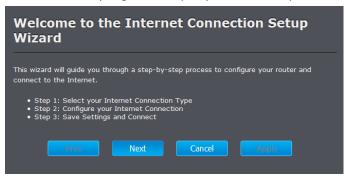

5. Select "DHCP Connection (Dynamic IP Address)" and click **Next** to continue.

**Note:** Dynamic IP (DHCP) is typical for most Internet services. You can verify your settings with your Internet Service Provider.

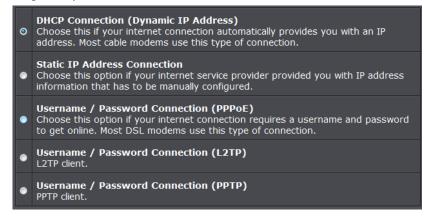

6. Confirm your Internet connection type and click **Apply** to continue.

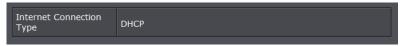

7. Click **OK** when prompted.

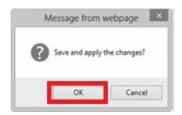

- 9. Open a new tab on your web browser and enter in a website (e.g. <a href="https://www.trendnet.com">www.trendnet.com</a>) to verify that you have an Internet connection.
- 10. For added security, the router is pre-encrypted with its own unique wireless network security key. You can find the unique network security key and pre-assigned network name (SSID) on a sticker on the front of the router and on a label on the bottom of the router. If you would like to change the wireless settings, continue to the next page to launch the wireless setup wizard.

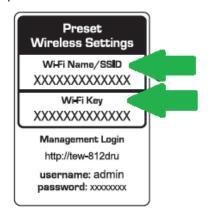

# Connect additional wired devices to your network

You can connect additional computers or other network enabled devices to your network by using Ethernet cables to connect them to one of the available LAN ports labeled 1,2,3,4 on your router. Check the status of the LED indicators (1, 2, 3, or 4) on the front panel of your router to ensure the physical cable connection from your computer or device.

**Note:** If you encounter issues connecting to your network, there may be a problem with your computer or device network settings. Please ensure that your computer or device network settings (also called TCP/IP settings) are configured to obtain IP address settings automatically (also called dynamic IP address or DHCP) and to Obtain DNS Server address settings automatically.

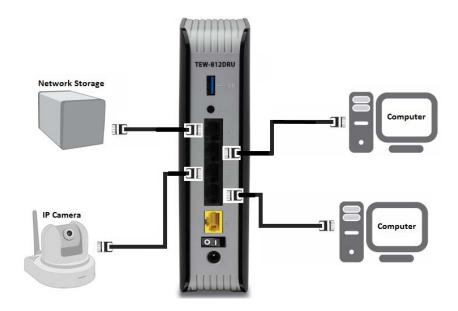

TEW-812DRU

# **Wireless Networking and Security**

**TRENDnet User's Guide** 

# How to choose the type of security for your wireless network

Setting up wireless security is very important. Leaving your wireless network open and unsecure could expose your entire network and personal files to outsiders. TRENDnet recommends reading through this entire section and setting up wireless security on your new router.

There are a few different wireless security types supported in wireless networking each having its own characteristics which may be more suitable for your wireless network taking into consideration compatibility, performance, as well as the security strength along with using older wireless networking hardware (also called legacy hardware). It is strongly recommended to enable wireless security to prevent unwanted users from accessing your network and network resources (personal documents, media, etc.). In general, it is recommended that you choose the security type with the highest strength and performance supported by the wireless computers and devices in your network. Please review the security types to determine which one you should use for your network.

### Wireless Encryption Types

• WEP: Legacy encryption method supported by older 802.11b/g hardware. This is the oldest and least secure type of wireless encryption. It is generally not recommended to use this encryption standard, however if you have old 802.11 b or 802.11g wireless adapters or computers with old embedded wireless cards(wireless clients), you may have to set your router to WEP to allow the old adapters to connect to the router.

**Note:** This encryption standard will limit connection speeds to 54Mbps.

- WPA: This encryption is significantly more robust than the WEP technology. Much
  of the older 802.11g hardware was been upgraded (with firmware/driver upgrades)
  to support this encryption standard. Total wireless speeds under this encryption
  type however are limited to 54Mbps.
- **WPA**-Auto: This setting provides the router with the ability to detect wireless devices using either WPA or WPA2 encryption. Your wireless network will automatically change the encryption setting based on the first wireless device connected. For example, if the first wireless client that connects to your wireless network uses WPA encryption your wireless network will use WPA encryption. Only when all wireless clients disconnect to the network and a wireless client with WPA2 encryption connects your wireless network will then change to WPA2 encryption.

**Note:** WPA2 encryption supports 802.11n speeds and WPA encryption will limit your connection speeds to 54Mbps

• WPA2: This is the most secure wireless encryption available today, similar to WPA encryption but more robust. This encryption standard also supports the highest connection speeds. TRENDnet recommends setting your router to this encryption standard. If you find that one of your wireless network devices does not support WPA2 encryption, then set your router to either WPA or WPA-Auto encryption. Note: Check the specifications of your wireless network adapters and wireless appliances to verify the highest level of encryption supported. Below is brief comparison chart of the wireless security types and the recommended configuration depending on which type you choose for your wireless network.

| Security Standard                      | WEP                                                                   | WPA                                                     | WPA2                                                |
|----------------------------------------|-----------------------------------------------------------------------|---------------------------------------------------------|-----------------------------------------------------|
|                                        | IEEE 802.11a/b/g<br>(802.11n devices                                  | IEEE 802.11a/b/g<br>(802.11n devices<br>will operate at |                                                     |
| Compatible                             | will operate at                                                       | 802.11g to connect                                      |                                                     |
| Wireless<br>Standards                  | 802.11g to connect using this standard)                               | using this standard)                                    | IEEE 802.11a/b/g/n                                  |
| Highest Performance Under This Setting | Up to 54Mbps                                                          | Up to 54Mbps                                            | Up to 450Mbps (11n)<br>and up to 1.3Gbps<br>(11ac)* |
| Encryption<br>Strength                 | Low                                                                   | Medium                                                  | High                                                |
| Additional<br>Options                  | Open System or<br>Shared Key,<br>HEX or ASCII,<br>Different key sizes | TKIP or AES,<br>Preshared Key or<br>RADIUS              | TKIP or AES,<br>Preshared Key or<br>RADIUS          |
| Recommended<br>Configuration           | Open System ASCII<br>13 characters                                    | TKIP<br>Preshared Key<br>8-63 characters                | AES Preshared Key 8-63 characters                   |

<sup>\*</sup>Dependent on the maximum 802.11n/ac data rate supported by the device (150Mbps, 300Mbps, 450Mbps, 867Mbps, or 1.3Gbps)

# Secure your wireless network

Wireless (2.4GHz or 5GHz)> Security

After you have determined which security type to use for your wireless network (see "<u>How to choose the security type for your wireless network</u>" on page 15), you can set up wireless security.

- 1. Log into your router management page (see "<u>Access your router management page</u>" on page 16).
- 2. Click on the Wireless button.

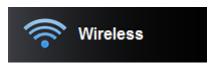

3. Underneath the basic wireless band section, you will see **Security Mode**. Click on the drop-down list to select your wireless security type.

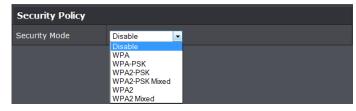

### **Selecting WEP-OPEN, WEP-SHARED:**

If selecting **WEP** (Wired Equivalent Privacy), please review the WEP settings to configure and click **Apply** to save the changes.

**Note:** WEP security is only available in the Security Mode list when **802.11 n-mode** is set to **Off** under **Wireless (2.4GHz or 5GHz)** > **Basic**.

**Note:** WPS functionality is not available when using WEP.

In the Security Mode drop-down list, select WEP-OPEN or WEP-SHARED.

**Note:** It is recommended to use WEP-OPEN because it is known to be more secure than Shared Key.

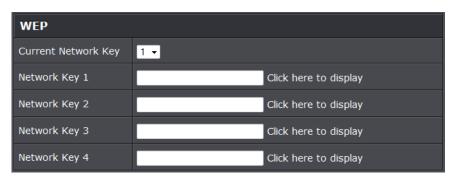

- Current Network Key You can define up to 4 keys however, only one key can be active at any given time. Most users simply define one key. Click the drop-down list to select which of the 4 keys is the active key.
  - Network Key 1-4
    - This is where you enter the WEP key needed for a computer to connect to the router wirelessly
    - You can define up to 4 passwords or 4 keys. Only one key can be active at a given time. Most users simply define one key.
    - o Choose a key index 1, 2, 3, or 4 and enter the key.
    - When connecting to the router, the client must match both the password and the Key number. (e.g. if you have activated Key 2 with a password of 12345, then the client must select: Key 2 (entering Key 1, 3, or 4 will block the ability to connect) and enter password 12345)

| WEP Key Format     | HEX                 | ASCII                                 |
|--------------------|---------------------|---------------------------------------|
| Character set      | 0-9 & A-F, a-f only | Alphanumeric (a,b,C,?,*, /,1,2, etc.) |
| 64-bit key length  | 10 characters       | 5 characters                          |
| 128-bit key length | 26 characters       | 13 characters                         |

**Note:** It is recommended to use 128-bit format because it is more secure to use a key that consists of more characters.

 <u>Click here to display</u> - Typically, the password characters are masked for security purposes. This link displays actual characters of the currently assigned password for your reference. Selecting WPA-PSK, WPA2-PSK, WPA2-PSK, or Mixed (WPA2-PSK recommended): In the Security Mode drop-down list, select WPA-.

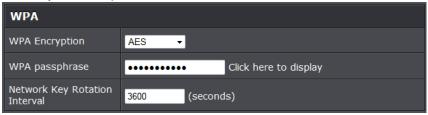

The following section outlines options when selecting **WPA-PSK**, **WPA2-PSK**, or **WPA2-PSK Mixed** (Preshared Key Protocol),

- WPA Encryption: Select a Cipher Type to use. When selecting WPA-PSK security, it is recommended to use TKIP + AES.
  - o When selecting WPA2-PSK Mixed security, it is recommended to use TKIP+AES.
  - o When selecting **WPA2-PSK** security, it is recommended to use **AES**.
- WPA passphrase: Enter the passphrase.
  - This is the password or key that is used to connect your computer to this router wirelessly

**Note:** 8-63 alphanumeric characters (a,b,C,?,\*,/,1,2, etc.)

• **Network Key Rotation Interval:** Enter the time interval (seconds) of when the network passphrase will rotate. **Note:** It is recommended to use the default interval time. Your passphrase will not change, rotation of the key is part of the WPA protocol and designed to increase security.

### Selecting WPA, WPA2, or WPA2 Mixed:

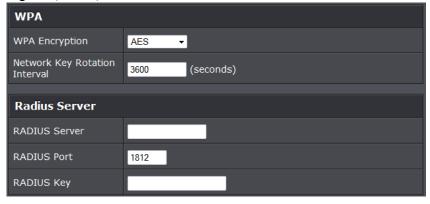

The following section outlines options when selecting **WPA. WPA2** or **WPA2 Mixed** known as EAP (Extensible Authentication Protocol). Also known as called Remote Authentication Dial-In User Service or **RADIUS**.

**Note:** This security type requires an external RADIUS server, PSK only requires you to create a passphrase.

- RADIUS Server: Enter the IP address of the RADIUS server. (e.g. 192.168.10.250)
- RADIUS Port: Enter the port your RADIUS server is configured to use for RADIUS authentication.

Note: It is recommended to use port 1812 which is typical default RADIUS port.

 RADIUS Key: Enter the shared secret used to authorize your router with your RADIUS server.

# Connect wireless devices to your router

A variety of wireless network devices can connect to your wireless network such as:

- Gaming Consoles
- Internet enabled TVs
- Network media players
- Smart Phones
- Wireless Laptop computers
- Wireless IP cameras

Each device may have its own software utility for searching and connecting to available wireless networks, therefore, you must refer to the User's Manual/Guide of your wireless client device to determine how to search and connect to this router's wireless network.

See the "Appendix" on page 60 for general information on connecting to a wireless network.

# **Connect wireless devices using WPS**

WPS (Wi-Fi Protected Setup) is a feature that makes it easy to connect devices to your wireless network. If your wireless devices support WPS, you can use this feature to easily add wireless devices to your network.

**Note:** You will not be able to use WPS if you set the SSID Broadcast setting to Disabled or if you are using WEP security.

There are two methods the WPS feature can easily connect your wireless devices to your network.

- Push Button Configuration (PBC) method
  - o (RECOMMENDED) Hardware Push Button method—with an external button located physically on your router and on your client device
- o WPS Software/Virtual Push Button located in router management page
- PIN (Personal Identification Number) Method located in router management page Note: Refer to your wireless device documentation for details on the operation of WPS.

### Recommended Hardware Push Button (PBC) Method

 Note: It is recommended that a wireless key (passphrase or password) is created before connecting clients using the PBC method. If no wireless key is defined when connecting via PBC, the router will automatically create an encryption key that is 64 characters long. This 64 character key will then have to be used if one has to connect computers to the router using the traditional connection method.

To add a wireless device to your network, simply push the WPS button on the wireless device you are connecting (consult client device User's Guide for length of time), then push and hold the WPS button located on your router for 3 seconds and release it. A blue LED on your router WPS button will flash indicating that the WPS setup process has been activated on your router. (See "Product Hardware Features" on page 5)

For connecting additional WPS supported devices, repeat this process for each additional device.

### PBC (Software/Virtual Push Button)

Wireless (2.4GHz or 5GHz)> WPS

In addition to the hardware push button located physically on your router, the router management page also has push button which is a software or virtual push button you can click to activate WPS on your router.

- 1. Log into your router management page (see "<u>Access your router management page</u>" on page 16).
- 2. Click on the Advanced tab.

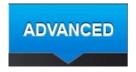

Select wireless band you would like to configure, Wireless 2.4GHz or Wireless 5GHz and click on WPS.

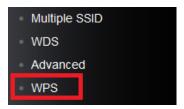

4. To add a wireless device to your network, simply click the **Add Enrollee** button in the router management page, then push the WPS button on the wireless device (consult wireless device's User's Guide for length of time) you are connecting.

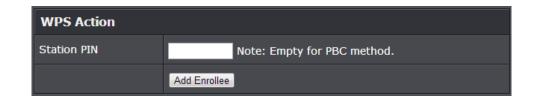

### PIN (Personal Identification Number)

Wireless (2.4GHz or 5GHz)> WPS

If your wireless device has WPS PIN (typically an 8-digit code printed on the wireless device product label or located in the wireless device wireless software utility), you can use this method.

- 1. Log into your router management page (see "Access your router management page" on page 16).
- Click on the wireless band Wireless (2.4GHz or 5GHz) you would like to configure and click on WPS.

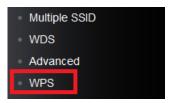

Next to Station PIN, enter the WPS PIN of the wireless device you are connecting and click the Add Enrollee button.

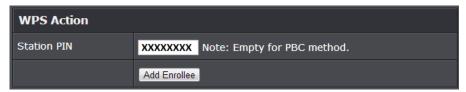

**Note:** You may need to initiate the WPS PIN on your wireless device first when using this method. Refer to your wireless device documentation for details on the operation of WPS.

### Basic

## Access your router management page

**Note:** Your router management page URL/domain name <a href="http://tew-812dru">http://tew-812dru</a> or IP address <a href="http://192.168.10.1">http://192.168.10.1</a> is accessed through the use of your Internet web browser (e.g. Internet Explorer, Firefox, Chrome, Safari, Opera) and will be referenced frequently in this User's Guide.

1. Open your web browser (e.g. Internet Explorer, Firefox, Safari, Chrome, or Opera) and go to URL/domain name <a href="http://tew-812dru">http://tew-812dru</a> or IP address <a href="http://192.168.10.1">http://192.168.10.1</a>. Your router will prompt you for a user name and password.

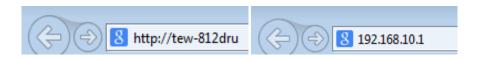

2. For added security, the router is preconfigured with a unique password. You can find the **Password** on a sticker on the side of the router and on the label on the bottom of the router.

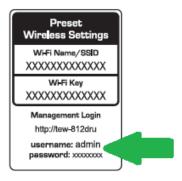

3. Enter your **Username** and **Password**, select your preferred language, then click **Login**.

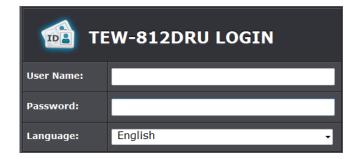

User Name: adminPassword: (xxxxxxxxx)

**Note:** User Name and Password are case sensitive.

# **Network Status**

This screen appears when you login into your router. This section provides an over view of your.

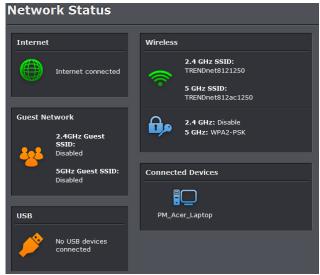

+

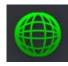

**Internet:** This icon turns green to indicate that your network has a valid Internet connection. Amber color indicates a physical connection on the Internet port of the router but with no valid Internet connection. Red color indicates disconnected Internet port.

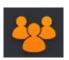

Guest Network: The section provides your router's guest network SSID.

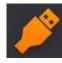

**USB:** This icon turns green when your router has a valid USB connection. Red Amber color indicates no USB connection.

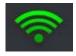

**Wireless:** This icon turns green to indicate when your router's wireless network is enabled. Red color indicates your router's wireless network is disabled.

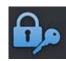

**Security:** This section provides your router's wireless network security information.

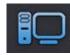

**Connected Devices:** This section provides information of all connected devices on your router.

# **Wireless settings**

Wireless (2.4GHz or 5GHz)> Basic

This section outlines available management options under basic wireless sub tab for both 2.4GHz and 5GHz wireless sections.

- 1. Log into your router management page (see "Access your router management page" on page 16).
- 2. Click on Wireless and under the Basic tab.

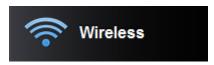

3. To save changes to this section, click **Apply** when finished.

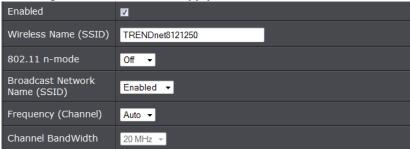

- Radio On/Off:
  - o On: Turns on wireless radio.
  - o Off: Turns off wireless radio.
- Wireless Name (SSID): Enter the wireless name (SSID) for your wireless network. This acronym stands for Service Set Identifier and is the name of your wireless network. It differentiates your wireless network from others around you. By default, the router's wireless name is unique to the device. If you choose to change the SSID, change it to a name that you can easily remember.
- 802.11 n-mode
- Auto: Select this option if you have non-802.11n wireless clients (802.11a/b/g) connecting to your wireless network.

o **Off:** The router will operate in 802.11n mode only, non-802.11n wireless clients will not be able to connect when this option is selected.

When applying the 802.11 n-mode setting on 2.4GHz, please keep in mind the following:

- Wireless devices that support 802.11n are backwards compatible and can connect wirelessly at 802.11g or 802.11b.
- Connecting at 802.11b or 802.11g will limit the capability of your 802.11n supported wireless devices from obtaining higher performance and data rates.
- Allowing 802.11b or 802.11g devices to connect to an 802.11n capable wireless network may degrade the wireless network performance below the higher performance and data rates of 802.11n.
- Wireless devices that only support 802.11b or 802.11g will not be able to connect to a wireless network that is set to 802.11n only mode.
- Wireless devices that only support 802.11b will not be able to connect to a wireless network that is set to 802.11g only mode.
- Broadcast Network Name (SSID):
  - o **Enabled** allows wireless devices to search and discover your wireless network name (also called SSID) broadcasted by your router.
  - Disabled turns off the ability for wireless devices to find your network. It is still
    possible for wireless devices to be configured to connect to your wireless
    network. Disabling this setting will disable WPS functionality.
- Frequency (Channel): To manually set the channel on which the router will broadcast, click the drop-down list and select the desired Channel for wireless communication. The goal is to select the Channel that is least used by neighboring wireless networks.
- Channel Bandwidth: Select the appropriate channel width for your wireless network. This setting only applies to 802.11n and 802.11ac. For greater 802.11n performance in 2.4GHz, select 40MHz (Options: 20MHz or 40MHz). For greater 802.11ac performance in 5GHz, select 80MHz (Options: 20MHz, 40MHz, or 80MHz) It is recommended to use the default channel bandwidth settings.

**Note:** Please note that this setting may provide more stability than the higher channel bandwidth settings such as 40 MHz or 80MHz for connectivity in busy wireless environments where there are several wireless networks in the area.

**20 MHz:** This mode operates using a single 20MHz channel for wireless devices connecting at 802.11n on both 2.4GHz and 5GHz. This setting may provide more stability than 40MHz or 80MHz for connectivity in busy wireless environments where there are several neighboring wireless networks in the area.

**40 MHz or 80MHz:**When 40MHz or 80MHz is active, this mode is capable of providing higher performance only if the wireless devices support the channel

bandwidth settings. Enabling 40MHz or 80MHz typically results in substantial performance increases when connecting an 802.11n or 802.11ac client. *Note:* Please note that 80MHz channel bandwidth is only available for 802.11ac 5GHz.

# **Guest Network**

Wireless (2.4GHz or 5GHz) > Guest Network

Creating an isolated and separate wireless guest network (2.4GHz or 5GHz) allows wireless clients to connect to your network for Internet access only and keep your local LAN network safe by restricting guest access to your LAN network resources such as shared documents and media files on your computers, network storage, and printers.

- 1. Log into your router management page (see "Access your router management page" on page 16).
- 2. Click on the Basic tab.

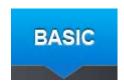

Click on Guest Network section.

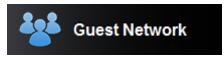

4. Review the Guest Network settings, click Apply when finished.

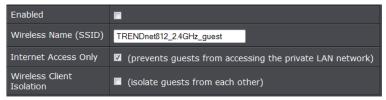

- Enabled: Check the option to enable the Guest Network.
- Wireless Name (SSID): This acronym stands for Service Set Identifier and is the name of your wireless network. It differentiates your wireless network from others

- around you. It is recommended to use a different name from your primary wireless network to a name that you can easily identify and differentiate from the primary. You can reference your guests to access this network instead of the primary.
- Internet Access Only: By default, the option is checked to allow guests to only access the Internet and restrict access to your local LAN network. Please note that unchecking this option will open access to local LAN network to guests.
- Wireless Client Isolation: Checking this option will restrict guests from communicating with each other over the guest network such as share files.
- 5. Under Security Policy, you can apply a different wireless security type and key to the guest network. Please refer to page 15 to find out about different security types and page 16 for wireless security configuration.

### **Advanced Guest Network Settings**

Wireless (2.4GHz or 5GHz) > Guest Network>Advanced Guest Network Settings

At the bottom of the guest network page, you can click the "Advanced Guest Network Settings" to configure the additional guest network options such as the guest network interface IP address, DHCP server IP address range, and DHCP reservation.

Advanced Guest Network Settings

Review the Advanced Guest Network settings, click Apply when finished.

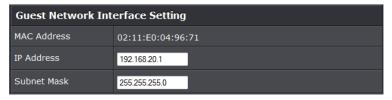

In most cases, you do not need to change your guest network IP address settings. Typically, the router IP address settings only needs to be changed, if you plan to use another router in your network with the same IP address settings, if you are connecting your router to an existing network that is already using the IP address settings your router is using, or if you are experiencing problems establishing VPN connections to your office network through your router.

- IP Address Enter the new guest network IP address. (e.g. 192.168.100.1)
- **Subnet Mask** Enter the new guest network subnet mask.

(e.g. 255.255.255.0)

**Note:** If you are not encountering any issues or are not faced with one of the cases described above or similar, it is recommended to keep your guest network sIP address settings as default. The guest network IP address settings should different from your local LAN network IP address settings (Default: 192.168.10.1 / 255.255.255.0)

Your router can be used as a DHCP (Dynamic Host Configuration Protocol) server to automatically assign an IP address to each computer or device on your guest network. The DHCP server is enabled by default on your router. It is recommended to leave this setting enabled.

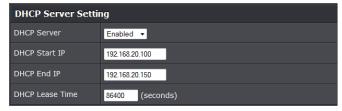

- DHCP Server Enable or Disable the DHCP server.
- **DHCP Start IP** Changes the starting address for the DHCP server range. (e.g. 192.168.20.20)
- **DHCP End IP** Changes the last address for the DHCP server range. (e.g. 192.168.20.30)
- Lease Time Enter the lease time in seconds.

DHCP (Dynamic Host Configuration Protocol) reservation (also called Static DHCP) allows your router to assign a fixed IP address from the DHCP server IP address range to a specific device on your guest network.

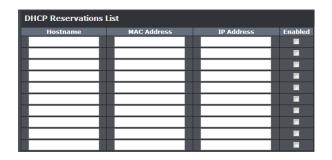

- Hostname: Enter a name of the device you will assign the DHCP reservation rule.
- MAC Address: Enter the MAC (Media Access Control) address of the computer or network device to assign to the reservation. (e.g. 00:11:22:AA:BB:CC)
- **IP Address:** Enter the IP address to assign to the reservation. (e.g. 192.168.10.101)
- Enable: Select enable to enable the setting

# Steps to improve wireless connectivity

There are a number of factors that can impact the range of wireless devices. Follow these tips to help improve your wireless connectivity:

- 1. Keep the number of obstructions to a minimum. Each obstruction can reduce the range of a wireless device. Position the wireless devices in a manner that will minimize the amount of obstructions between them.
  - a. For the widest coverage area, install your router near the center of your home, and near the ceiling, if possible.
  - Avoid placing the router on or near metal objects (such as file cabinets and metal furniture), reflective surfaces (such as glass or mirrors), and masonry walls.
  - c. Any obstruction can weaken the wireless signal (even non-metallic objects), so the fewer obstructions between the router and the wireless device, the better.
  - d. Place the router in a location away from other electronics, motors, and fluorescent lighting.
  - e. Many environmental variables can affect the router's performance, so if your wireless signal is weak, place the router in several locations and test the signal strength to determine the ideal position.
- 2. Building materials can have a large impact on your wireless signal. In an indoor environment, try to position the wireless devices so that the signal passes through less dense material such as dry wall. Dense materials like metal, solid wood, glass or even furniture may block or degrade the signal.
- 3. Antenna orientation can also have a large impact on your wireless signal. Use the wireless adapter's site survey tool to determine the best antenna orientation for your wireless devices.
- 4. Interference from devices that produce RF (radio frequency) noise can also impact your signal. Position your wireless devices away from anything that generates RF noise, such as microwaves, radios and baby monitors.

# **TRENDnet User's Guide**

If possible, upgrade wireless network interfaces (such as wireless cards in computers) from older wireless standards to 802.11n or 802.11ac. If a wirelessly networked device uses an older standard, the performance of the entire wireless network may be slower. If you are still experiencing low or no signal consider repositioning the wireless devices, installing additional access points or wireless extenders.

# **Parental Control**

This section outlines available management options under basic wireless sub tab for both 2.4GHz and 5GHz wireless sections.

- 1. Log into your router management page (see "Access your router management page" on page 16).
- 2. Click on the Basic tab.

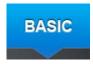

3. Click on the Parental Control section.

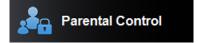

### **Doman/URL Filters**

Basic > Parent Control

You may want to block computers or devices on your network access to specific websites (e.g. <a href="www.trendnet.com">www.trendnet.com</a>, etc.), also called domains or URLs (Uniform Resource Locators). You may also enter a keyword (e.g. instead of complete URL to generally block computers or devices access to websites that may contain the keyword in the URL or on the web page.

Review the settings under **Web URL Filter Rules** section. Click **Apply** to save settings. Under **Web URL Filter** drop-down menu select **Enabled** to activate the feature.

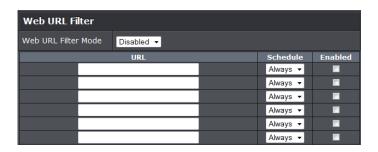

- **URL:** Enter the Website/URL/domain (e.g. www.trendnet.com) or keyword (e.g. trendnet) to block.
- **Schedule:** Click the drop-down list to select the pre-defined schedule to apply. The filter will only be active during the time period defined in the pre-defined schedule. (See "Create Schedule" section on page 38).

**Note:** Before applying scheduling, please ensure your Time settings are configured correct and you have defined a schedule. See page 37 to configure Time Settings and see page 38 to create a schedule.

**Enabled:** Checking the **Enabled** option activates on the URL filter rule.

### **IP Filters (LAN Client Filters)**

Basic > Parent Control

You may want to block computers or devices on your network access to specific ports (used or required by a specific application) to the Internet.

Review the settings under **IP Filter Rules** section. Click **Apply** to save settings. Under the **IP Filter Mode** drop-down list and select **Enabled** to activate the feature.

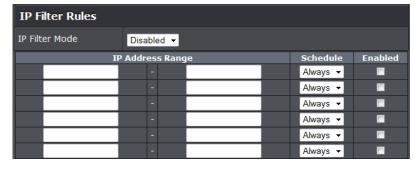

- LAN IP Address Range: Enter the IP address or IP address range to apply the protocol (e.g. 192.168.10.20-192.168.10.20 or 192.168.10.20-192.168.10.30).
   Note: The filter will not be applied to IP addresses outside of the range specified.
   Protocol Select the protocol type to filter. TCP, UDP.
- **Schedule:** Click the drop-down list to select the pre-defined schedule to apply. The filter will only be active during the time period defined in the pre-defined schedule. (See "Create Schedule" section on page 33).

**Note:** Before applying scheduling, please ensure your Time settings are configured correct and you have defined a schedule. See page 37 to configure Time Settings and see page 38 to create a schedule.

• Enabled: Checking the Enabled option activates on the LAN Client Filter rule.

### **MAC Address Filters**

Basic > Parent Control

Every network device has a unique, 12-digit MAC (Media Access Control) address. Using MAC filters, you can allow or deny specific computers and other devices from using this router's wired network.

Review the settings under MAC Filter section. Click Apply to save settings.

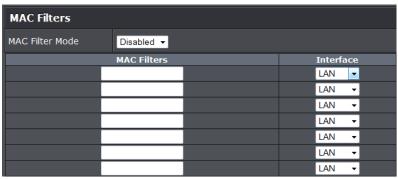

- MAC Filter Mode: Select the option you would like to apply to the listed MAC address.
  - o **Disabled:** Select this option to disable MAC filter rule.
  - o Deny: Select this option to deny listed MAC addresses.

- o **Allow:** Select this option to only allow listed MAC addresses.
- MAC Filters: Enter the MAC address of the devices you would like to filter. (e.g. 00:11:22:AA:BB:CC)

**Note:** Enter the Add the MAC addresses to the MAC Table first before applying the MAC filter function.

- Interface: Select the interface of the MAC address filter
  - o LAN: Local Access Network, wired clients
  - o WLAN: Wireless Local Access Network, wireless clients
  - o **Both:** Select this option if you uncertain which interface to use.

**Note:** MAC filter can be configured to allow access to the listed MAC address and deny all others unlisted or vice versa. The recommended function is to choose to only allow access to the MAC addresses listed and deny all others unlisted because it is easier to determine the MAC addresses of devices in your network then to determine which MAC addresses you do not want to allow access. You can check the DHCP Client List for the MAC addresses of the devices on your network, see page 56 or refer to your computer or device documentation to find the MAC address.

# **ADVANCED**

# **Change your router IP address**

Advanced > Setup > LAN Setting

In most cases, you do not need to change your router IP address settings. Typically, the router IP address settings only needs to be changed, if you plan to use another router in your network with the same IP address settings, if you are connecting your router to an existing network that is already using the IP address settings your router is using, or if you are experiencing problems establishing VPN connections to your office network through your router.

**Note:** If you are not encountering any issues or are not faced with one of the cases described above or similar, it is recommended to keep your router IP address settings as default.

**Default Router IP Address: 192.168.10.1** 

**Default Router Network:** 192.168.10.0 / 255.255.255.0

- 1. Log into your router management page (see "Access your router management page" on page 16).
- 2. Click on the Advanced tab.

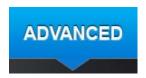

3. Click on the Setup section and click on LAN Setting.

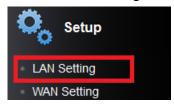

4. In **LAN Interface Setting** section, Enter the router IP address settings. Click **Apply** to save settings.

**Note:** The DHCP address range will change automatically to your new router IP address settings so you do not have to change the DHCP address range manually to match your new router IP address settings.

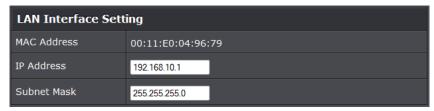

- IP Address: Enter the new router IP address. (e.g. 192.168.200.1)
- Subnet Mask: Enter the new router subnet mask. (e.g. 255.255.25)

  Note: You will need to access your router management page using your new router IP address. (e.g. Instead of using the default <a href="http://192.168.10.1">http://192.168.10.1</a> your new router IP address will use the following format using your new IP address <a href="http://(new.ipaddress.here">http://(new.ipaddress.here</a>) to access your router management page. You can also use the default login URL <a href="http://tew-812dru">http://tew-812dru</a>

# Set up the DHCP server on your router

N Advanced > Setup > LAN Setting

Your router can be used as a DHCP (Dynamic Host Configuration Protocol) server to automatically assign an IP address to each computer or device on your network. The DHCP server is enabled by default on your router. If you already have a DHCP server on your network, or if you do not want to use your router as a DHCP server, you can disable this setting. It is recommended to leave this setting enabled.

- 1. Log into your router management page (see "<u>Access your router management page</u>" on page 16).
- 2. Click on the Advanced tab.

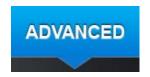

3. Click on the **Setup** section and click on **LAN Setting**.

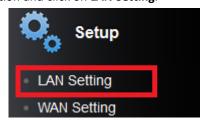

3. Review the DHCP Server settings. Click **Apply** to save settings.

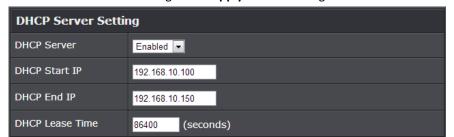

• **DHCP Server:** Enable or Disable the DHCP server.

• **DHCP Start IP:** Changes the starting address for the DHCP server range. (e.g.192.168.10.20)

- DHCP End IP: Changes the last address for the DHCP server range. (e.g. 192.168.10.30)
- **Note:** The Start IP and End IP specify the range of IP addresses to automatically assign to computers or devices on your network.
- DHCP Lease Time Click the drop-down list to select the lease time.

  Note: The DHCP lease time is the amount of time a computer or device can keep an IP address assigned by the DHCP server. When the lease time expires, the computer or device will renew the IP address lease with the DHCP server, otherwise, if there is no attempt to renew the lease, the DHCP server will reallocate the IP address to be assigned to another computer or device.

# Set up DHCP reservation

Network > LAN Setting

DHCP (Dynamic Host Configuration Protocol) reservation (also called Static DHCP) allows your router to assign a fixed IP address from the DHCP server IP address range to a specific device on your network. Assigning a fixed IP address can allow you to easily keep track of the IP addresses used on your network by your computers or devices for future reference or configuration such as virtual server (also called port forwarding, see "Virtual Server" on page 35) or special applications (also called port triggering, see "Special Applications" on page 36).

- 1. Log into your router management page (see "<u>Access your router management page</u>" on page 16).
- 2. Click on the Advanced tab.

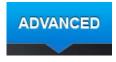

3. Click on the **Setup** section and click on **LAN Setting**.

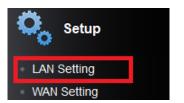

3. Review the DHCP reservation settings. Click **Apply** to save settings.

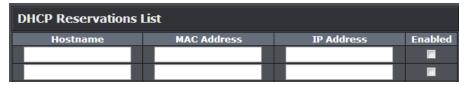

- Hostname: Enter a name of the device you will assign the DHCP reservation rule.
- MAC Address: Enter the MAC (Media Access Control) address of the computer or network device to assign to the reservation. (e.g. 00:11:22:AA:BB:CC)
- IP Address: Enter the IP address to assign to the reservation. (e.g. 192.168.10.101)
- Enable: Check the Enabled option to enable the reservation.

# Manually configure your Internet connection

Advanced > Setup > WAN Setting

- 1. Log into your router management page (see "Access your router management page" on page 16).
- 2. Click on the Advanced tab.

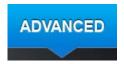

3. Click on the **Setup** section and click on **WAN Setting**.

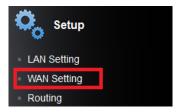

4. In the **WAN Connection Type** drop-down list, click the type of Internet connection provided by your Internet Service Provider (ISP).

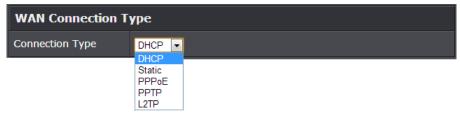

- 5. Complete the fields required by your ISP.
- 6. Complete the optional settings only if required by your ISP.
- 7. To save changes, click **Apply**.

**Note:** If you are unsure which Internet connection type you are using, please contact your ISP.

# **Clone a MAC address**

Advanced > Setup > WAN Setting

On any home network, each network device has a unique MAC (Media Access Control) address. Some ISPs register the MAC address of the device (usually a router or a computer) connected directly to the modem. If your computer MAC address is already registered with your ISP and to prevent the re-provisioning and registration process of a new MAC address with your ISP, then you can clone the address (assign the registered MAC address of your previous device to your new router). If you want to use the MAC address from the previous device (computer or old router that directly connected to the modem, you should first determine the MAC address of the device or computer and manually enter it into your router using the clone MAC address feature.

**Note:** For many ISPs that provide dynamic IP addresses automatically, typically, the stored MAC address in the modem is reset each time you restart the modem. If you are installing this router for the first time, turn your modem before connecting the

router to your modem. To clear your modem stored MAC address, typically the procedure is to disconnect power from the modem for approximately one minute, then reconnect the power. For more details on this procedure, refer to your modem's User Guide/Manual or contact your ISP.

- 1. Log into your router management page (see "Access your router management page" on page 16).
- 2. Click on the Advanced tab.

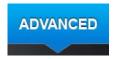

3. Click on the Setup section and click on WAN Setting.

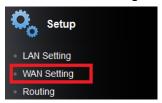

4. Next to MAC Address field, enter the MAC address of your computer. Click **Apply** to save settings

MAC Address

**Note:** You can check the DHCP Client List for the MAC addresses of the devices on your network, see page 36 or refer to your computer or device documentation to find the MAC address.

## Add static routes to your router

Advanced > Setup > Routing

You may want set up your router to route computers or devices on your network to other local networks through other routers. Generally, different networks can be determined by the IP addressing assigned to those networks. Generally speaking and for the case of an example, your network may have 192.168.10.x IP addressing and another network may have 192.168.20.x IP addressing and because the IP addressing of these

two networks are different, they are separate networks. In order to communicate between the two separate networks, static routing needs to be configured. Below is an example diagram where routing is needed for devices and computers on your network to access the other network.

**Note:** Configuring this feature assumes that you have some general networking knowledge.

- 1. Log into your router management page (see "Access your router management page" on page 16).
- 2. Click on the Advanced tab.

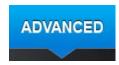

3. Click on the **Setup** section and click on **Routing**.

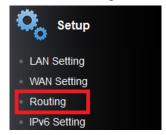

4. Review the LAN/WAN Static Routes section. Click Apply to save settings.

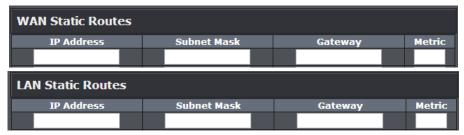

• **IP Address:** Enter the IP network address of the destination network for the route. (e.g. 192.168.20.0)

- **Subnet Mask:** Enter the subnet mask of the destination network for the route. (e.g. 255.255.255.0)
- **Gateway:** Enter the gateway to the destination network for the route. (e.g. *192.168.10.2*)
- **Metric:** Enter the metric or priority of the route. The metric range is *1-15*, the lowest number *1* being the highest priority. (e.g. *1* )

# **IPv6 Internet Connection Settings**

Advanced > Setup > IPv6 Setting

IPv6 (Internet Protocol Version 6) is a new protocol that significantly increases the number of available Internet public IP addresses due to the 128-bit IP address structure versus IPv4 32-bit address structure. In addition, there are several integrated enhancements compared to the most commonly used and well known IPv4 (Internet Protocol Version 4) such as:

- Integrated IPsec Better Security
- Integrated Quality of Service (QoS) Lower latency for real-time applications
- Higher Efficiency of Routing Less transmission overhead and smaller routing tables
- Easier configuration of addressing
   Note: In order to use IPv6 Internet connection settings, it is required that your ISP provide you with the IPv6 service. Please contact your ISP for availability and more information about the IPv6 service.
- 1. Log into your router management page (see "Access your router management page" on page 16).
- 2. Click on the Advanced tab.

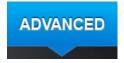

3. Click on the **Setup** section and click on **IPv6 Setting**.

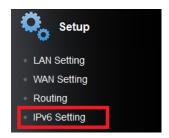

4. Review the IPv6 Internet Connection settings and enter information settings specified by your ISP.

In **WAN IPv6 Setting** section, enter your IPv6 settings provided by your ISP (Internet Service Provider) to configure your router's IPv6 WAN settings. Click **Apply** to save settings.

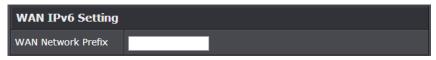

In **LAN IPv6 Setting** section, enter your IPv6 settings you would like to apply to your LAN (Local Area Network). Click **Apply** to save settings.

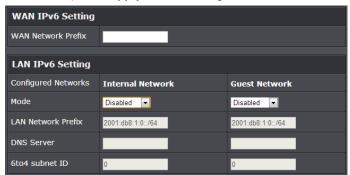

- Mode
  - o **Disabled:** IPv6 will be disabled when this option is selected
  - 6to4 Only: 6to4 is provided as a transitional mechanism for migrating from IPv4 to IPv6. It allows IPv6 packets to be transmitted over an IPv4 network through

- the automatic tunneling technology and routes traffic between 6to4 and IPv6 networks.
- Native IPv6 only: Native IPv6 refers to a network where IPv6 is the only transport protocol.
- o 6to4 + Native IPv6: Supports 6to4 and Native IPv6 simultaneously.
- LAN Network Prefix: Enter the LAN Network Prefix here. This can be based on ULA (Unique Local Address).
- DNS server: IPv6 DNS address will be provided by your local ISP.
- 6to4 subnet ID: Specifies, in hexadecimal notation, a subnet ID other than 0

# **Prioritize traffic using QoS (Quality of Service)**

Advanced > Setup > QoS

You may want to prioritize traffic for specific computers or devices on your network to have higher priority. QoS involves prioritization of network traffic. QoS can be targeted at a network interface, toward a given server or router's performance, or in terms of specific applications.

- 1. Log into your router management page (see "Access your router management page" on page 16).
- 2. Click on the **Advanced** tab.

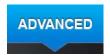

3. Click on the **Setup** section and click on **IPv6 Setting**.

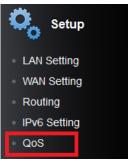

4. Review the QoS settings.

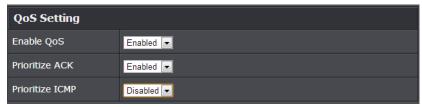

- Enable QoS: Enable or Disable the Quality of service through the router.
- Prioritize ACK: Enable or disable ACK prioritization.
- Prioritize ICMP: Enable or disable ICMP prioritization.
- 5. Select the traffic class you would like to configure for your QoS rule.

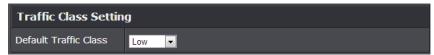

6. Review the Inbound/Outbound Class Setting section.

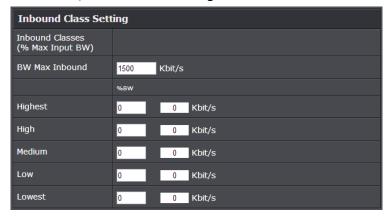

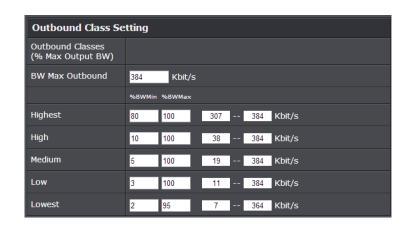

- **BW Max Inbound:** Enter the maximum download speed of your ISP (Internet Service Provider).
- Highest/High/Medium/Low/Lowest: Enter the download speeds you would like to apply on each state of download speeds. This setting is similar to setting the priority speeds of each class
- 7. Review the **QoS Rule** settings. Click **Add Rule** to add and save the rule to the QoS Rule List

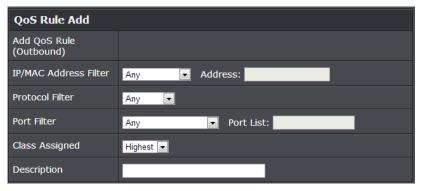

- IP/MAC Address Filter: Select from the pull down menu the IP address or MAC you would like to apply and enter the IP address of MAC address.
- **Protocol Filter:** Select the protocol you would like to apply on the QoS Rule.
- **Port Filter:** Select the port from the pull down menu you would like to assign on the QoS rule and enter the port.

- Class Assigned: Select from the pull down menu the class you applied on the previous section you would like to assign the QoS rule.
- **Description**: Enter the QoS description that best describes the rule.

# **Advanced wireless settings**

The advanced wireless features provide can provide you with additional options for setting up your wireless network such as multiple SSID and WDS (Wireless Distribution System) or wireless bridging.

### Multiple SSID

Advanced > Wireless (2.4GHz or 5GHz) > Multiple SSID

The multiple SSID feature allows you to broadcast up to 2 additional SSIDs (or wireless network names). When wireless devices are searching for available wireless networks to connect to, the SSIDs (or wireless network names) will appear as separate and different wireless networks. Since they appear as separate wireless networks, they are also referred to as virtual APs (Access Points) since they appear as separate wireless access points but are actually all being broadcasting and managed by a single wireless access point. Each virtual AP can be configured each with a different SSID (or wireless network name), security type and additional settings for wireless devices to connect. You can use the multiple SSID feature to setup guest wireless accounts with a different security type to keep your primary wireless network security information private. The diagram shows an example of a client connecting to SSID 1 and another client connecting to SSID 2.

By default, your router functions in Access Point mode to allow wireless client devices to connect and access your network resources and access the Internet using a single SSID.

The diagram shows an example of a client connecting to SSID 1 and another client connecting to SSID 2.

### Access Point Mode with Multiple SSID

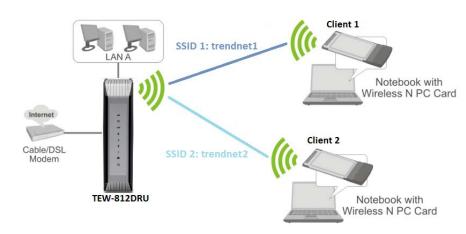

To configure multiple SSID on your router:

- 1. Log into your router management page (see "<u>Access your router management page</u>" on page 16).
- 2. Click on the Advanced tab.

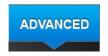

3. Select the wireless band you would like to configure **Wireless 2.4GHz** or **Wireless 5GHz** and click on **Multiple SSID**.

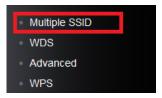

4. Review the Multiple SSID settings, click **Apply** when finished.

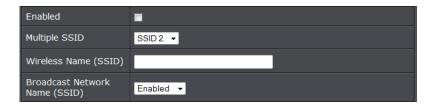

- Enabled: Check the option to enable the Guest Network.
- Wireless Name (SSID): This acronym stands for Service Set Identifier and is the name of your wireless network. It differentiates your wireless network from others around you. It is recommended to use a different name from your primary wireless network to a name that you can easily identify and differentiate from the primary. You can reference your guests to access this network instead of the primary.
- Broadcast Network Name (SSID):
  - o **Enabled** allows wireless devices to search and discover your wireless network name (also called SSID) broadcasted by your router.
  - Disabled turns off the ability for wireless devices to find your network. It is still
    possible for wireless devices to be configured to connect to your wireless
    network. Disabling this setting will disable WPS functionality.
- 5. Under Security Policy, you can apply a different wireless security type and key to the guest network. Please refer to page 15 to find out about different security types and page 16 for wireless security configuration.

**Note:** You can repeat the steps to enable and configure additional SSIDs. You can configure your wireless security settings for the additional SSIDs under Wireless (2.4GHz or 5GHz)>Security. Under the Security Policy section, click the Wireless Name (SSID) drop-down list to select the additional SSIDs to configure. Please refer to page 15 to find out about different security types and page 16 for wireless security configuration.

### Wireless bridging using WDS (Wireless Distribution System)

Advanced > Wireless (2.4GHz or 5GHz) > WDS

Wireless bridging using WDS allows the device to create a wireless bridge with other WDS supported wireless routers and access points configured in WDS mode to bridge groups of network devices together wirelessly. Simultaneously, the router will also function in access point mode allowing wireless client devices such as computers, game consoles, mobile phones, etc. to connect in order to access network resources from multiple groups of network devices as well as the Internet.

**Note:** You can create up to four WDS bridge connections on each wireless band (2.4GHz and 5GHz). WDS (Wireless Distribution System) is not currently standardized and may not connect to different model wireless routers or access points, therefore, when using WDS, it is recommended to use the same model and version for wireless bridging.

By default, your router functions in Access Point mode to allow wireless client devices to connect and access your network resources and access the Internet.

In the diagram below, the blue color represents the WDS wireless bridged connections between the routers. The green color represents access point mode connections between wireless client devices and the routers.

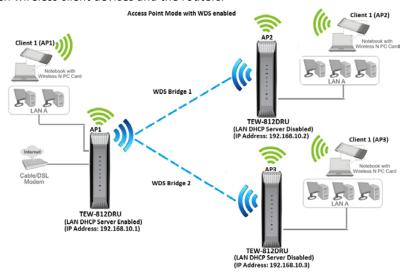

**Note:** Before configuring WDS, please ensure the following first:

- 1. Make sure different IP addresses are assigned to each WDS supported wireless device used for bridging. (ex. 192.168.10.1,192.168.10.2, 192.168.10.3) to avoid IP address conflict. See page 34 for changing the LAN IP address.
- 2. If you are using more than one WDS supported router, please make sure the LAN DHCP server is enabled on only one and disabled on all others to avoid IP address conflict. See page 35 for DHCP server options.
- 3. Configure the same wireless channel and use the same on all WDS supported wireless devices. See page 20 for configuring basic wireless settings.
- 4. Configure the same wireless security and key on all WDS supported devices. See page 15 for configuring wireless security settings.

To configure WDS bridging between TEW-812DRU routers:

- 1. Log into your router management page (see "<u>Access your router management page</u>" on page 16).
- 2. Click on the Advanced tab.

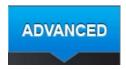

Select wireless band you would like to configure, Wireless 2.4GHz or Wireless 5GHz and click on WDS.

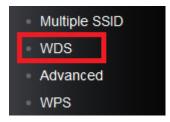

4. Next to **Wireless Distribution System (WDS)**, in an empty field, enter the MAC address of the other WDS supported wireless device you are bridging. (e.g. *00:11:22:AA:BB:CC)*. To save settings, click **Apply**.

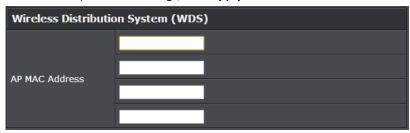

For additional routers, make sure to disable the DHCP server first on all additional routers and configure the LAN IP address to be different on each router. You will connect devices to the LAN ports 1-4 only on all additional routers and the WAN port is not used. Then, repeat the steps for additional routers you are bridging.

### Additional wireless settings

Advanced > Wireless (2.4GHz or 5GHz) > Advanced

These settings are advanced options that can be configured to change advanced wireless broadcast specifications. It is recommended that these settings remain set to their default values unless you are knowledgeable about the effects of changing these values. Changing these settings incorrectly can degrade performance.

To configure multiple SSID on your router:

- 1. Log into your router management page (see "Access your router management page" on page 16).
- 2. Click on the Advanced tab.

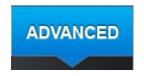

3. Select wireless band you would like to configure, **Wireless 2.4GHz** or **Wireless 5GHz** and click on **Multiple SSID**.

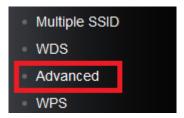

4. Review the Multiple SSID settings, click **Apply** when finished.

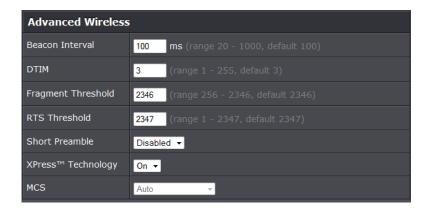

• **Beacon Interval:** A beacon is a management frame used in wireless networks that transmitted periodically to announce the presence and provide information about the router's wireless network. The interval is the amount time between each beacon transmission.

Default Value: 100 milliseconds (range: 25-1000)

- **DTIM:** A DTIM is a countdown informing clients of the next window for listening to broadcast and multicast messages. When the wireless router has buffered broadcast or multicast messages for associated clients, it sends the next DTIM with a DTIM Interval value. Wireless clients detect the beacons and awaken to receive the broadcast and multicast messages. The default value is 1. Valid settings are between 1 and 255.
- Fragment Threshold: Wireless frames can be divided into smaller units (fragments) to improve performance in the presence of RF interference and at the limits of RF coverage. Fragmentation will occur when frame size in bytes is greater than the Fragmentation Threshold. This setting should remain at its default value of 2346 bytes. Setting the Fragmentation value too low may result in poor performance.
- RTS Threshold: The Request To Send (RTS) function is part of the networking protocol. A wireless device that needs to send data will send a RTS before sending the data in question. The destination wireless device will send a response called Clear to Send (CTS). The RTS Threshold defines the smallest data packet size allowed to initiate the RTS/CTS function.
   Default Value: 2347 (range: 1-2347)
- **Short Preamble:** Using a short (400ns) guard interval can increase throughput. However, it can also increase error rate in some installations, due to increased

- sensitivity to radio-frequency reflections. Select the option that works best for your installation.
- **Xpress™ Technology:** A frame bursting technology used to improve wireless performance. The feature will only work with other Xpress™ supported devices. It is recommended to leave this feature On.
- MCS: Select the speed you would like your wireless network to operate.

  Note: It is recommended to keep the default setting Auto.

# Set your router date and time

Advance > Administrator > Time

- 1. Log into your router management page (see "<u>Access your router management page</u>" on page 16).
- 2. Click on the Advanced tab.

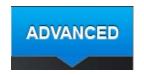

3. Click on Administrator section and click Time.

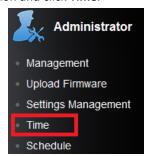

4. Review the Time settings. Click **Apply** to save settings.

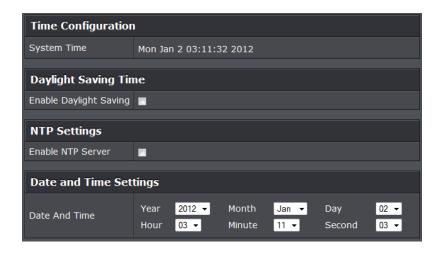

- Time Configuration: Displays the current device time and date information.
- **Enable Daylight Saving:** Check the option to configure the DST settings. Set the annual range when daylight saving is activated.
- NTP Settings: Check the Enable NTP Server option to set your router date and time to synchronize with an NTP (Network Time Protocol) server address (e.g. pool.ntp.org). Enter the NTP server address next to Default NTP server, (e.g. pool.ntp.org). Click the Time Zone drop-down list to select the appropriate zone and you can optionally change your NTP Sync period.

**Note**: NTP servers are used for computers and other network devices to synchronize time across an entire network.

• Manually set time – Set your router date and time manually in the Date and Time Settings section. *Note:* Time is specified in 24-hour format.

# **Create schedules**

Advance > Administrator > Schedule

For additional security control, your router allows you to create schedules to specify a time period when a feature on your router should be activated and deactivated. Before you use the scheduling feature on your router, ensure that your router system time is configured correctly.

**Note:** You can apply a predefined schedule to the following features:

Virtual Server

- Access Control (Domain/URL Filters & IP/Protocol LAN Client Filters)
- Special Applications
- Gaming
- 1. Log into your router management page (see "Access your router management page" on page 16).
- 2. Click on the Advanced tab.

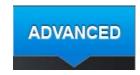

3. Click on Administrator section and click Schedule.

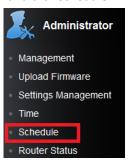

3. Review the Schedule settings. Click **Apply** to save settings.

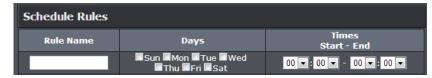

- Rule Name: Enter a name for the schedule you would like to apply.
- Days: Check the days you would like the rule to be applied or select All Week to
  enable the rule all week.
- **Start/End Time:** Select the start and end time you would like the schedule to follow. **Note:** The schedule defined will define the time/day the feature will be activated.

# **Access Control**

Advanced > Security > Access Control

You may want to block computers or devices on your network access to specific ports (used or required by a specific application) to the Internet.

- 1. Log into your router management page (see "Access your router management page" on page 16).
- 2. Click on the Advanced tab.

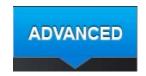

3. Click on the **Security** section and click on **Access Control**.

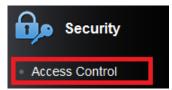

3. Under Access Control, click the LAN Client Filter Function drop-down list and select Enabled to activate the feature.

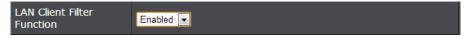

4. Review the settings under LAN Client Filter Rules section. Click Apply to save settings.

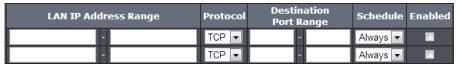

• LAN IP Address Range: Enter the IP address or IP address range to apply the protocol (e.g. 192.168.10.20-192.168.10.20 or 192.168.10.20-192.168.10.30).

Note: The filter will not be applied to IP addresses outside of the range specified.

- **Protocol:** Select the protocol type to filter. TCP, UDP.
- **Destination Port Range:** Enter the port number or range of port numbers to apply in the firewall rule. (e.g. 80-80 or 20-21). For all ports, use the port range 1 65534.
- **Schedule:** Click the drop-down list to select the pre-defined schedule to apply. The filter will only be active during the time period defined in the pre-defined schedule. (See "Create Schedule" section on page 33).

**Note:** Before applying scheduling, please ensure your Time settings are configured correct and you have defined a schedule. See <u>page 32</u> to configure Time Settings and see <u>page 33</u> to create a schedule.

• Enabled: Checking the Enabled option activates on the LAN Client Filter rule.

# Open a device on your network to the Internet

This router can provide access to devices on your local area network to the Internet using the Virtual Server, Special Application, method (DMZ NOT recommended).

#### DMZ

Advanced > Firewall > DMZ

You may want to expose a specific computer or device on your network to the Internet to allow anyone to access it. Your router includes the DMZ (Demilitarized Zone) feature that makes all the ports and services available on the WAN/Internet side of the router and forwards them to a single IP address (computer or network device) on your network. The DMZ feature is an easy way of allowing access from the Internet however, it is a very **insecure** technology and will open local area network to greater threats from Internet attacks.

It is strongly recommended to use **Virtual Server** (also called port forwarding, see "<u>Virtual Server</u>" on page 35) to allow access to your computers or network devices from the Internet.

- 1. Log into your router management page (see "Access your router management page" on page 16).
- 2. Click on the Advanced tab.

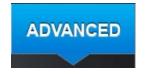

3. Click on the Firewall section and click on DMZ.

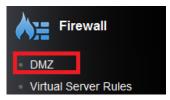

4. Select Enable in the **DMZ Settings** section.

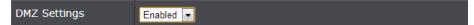

5. Enter the IP address you assigned to the computer or network device to expose to the Internet. Click **Apply** to save settings.

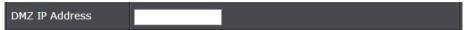

#### **Virtual Server**

Advanced > Firewall > Virtual Server Rules

Virtual Server (also called port forwarding) allows you to define specific ports (used or required by a specific application) and forward them to a single IP address (a computer or device) on your network. Using this feature is more secure compared to using DMZ (see "DMZ" on page 34) in which DMZ forwards all ports instead of only specific ports used by an application. An example would be forwarding a port to an IP camera (TRENDnet IP cameras default to HTTP TCP port 80 for remote access web requests) on your network to be able to view it over the Internet. To open several ports please refer to "Gaming" section on page 37.

Since most ISPs constantly change your home IP address, to be able to access the Virtual Server port(s) from the Internet it is recommended to setup Dynamic DNS service (outlined in <u>Identify Your Network</u> section page 49).

- 1. Log into your router management page (see "Access your router management page" on page 16).
- 2. Click on the **Advanced** tab.

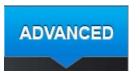

3. Click on the Firewall section and click on Virtual Server Rules.

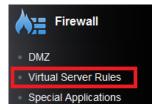

4. Select Enable in the Virtual Server Function section.

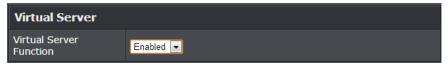

5. Review the virtual server settings. Click **Apply** to save settings.

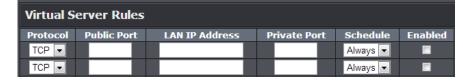

Protocol: Select the protocol required for your device. TCP or UDP.

**Note:** Please refer to the device documentation to determine which ports and protocols are required. You should assign a static IP address to the device or use DHCP reservation to ensure the IP address of the device does not change.

- Public Port: Enter the port number used to access the device from the Internet.
- LAN IP Address: Enter the IP address of the device to forward the port (e.g. 192.168.10.101).
- **Schedule:** Select the defined schedule you would like to have the rule to be applied (see "Create Schedule" section on page 33).

# **TRENDnet User's Guide**

**Note:** The **Public Port** can be assigned a different port number than the **Private Port** (also known as port redirection), however it is recommended to use the same port number for both settings. Please refer to the device documentation to determine which ports and protocols are required.

• **Enabled:** Selecting **Enabled** turns on the virtual server and unchecking disabled the rule.

#### Example: To forward TCP port 80 to your IP camera

- 1. Setup DynDNS service (see <u>Identify Your Network</u> section page 49).
- 2. Access TRENDnet IP Camera management page and forward Port 80 (see product documentation)
- 3. Make sure to configure your network/IP camera to use a static IP address.

**Note:** You may need to reference your camera documentation on configuring a static IP address.

- Log into your router management page (see "<u>Access your router management page</u>" on page 16).
- 5. Click on **Advanced**, and click on **Virtual Server**.
- 6. Click **Enabled** to turn on this virtual server.
- 7. Next to **Name**, you can enter another name for the virtual server, otherwise, leave the default name.
- 8. Next to **LAN Server**, enter the IP address assigned to the camera. (e.g. 192.168.10.101)
- 9. Next to **Protocol**, make sure **TCP** is selected in the drop-down list.
- 10. The **Private Port** and **Public Port**, make sure port number **80** is configured for both settings.
- 11. To save the changes, click Add.

#### **Special Applications**

Advanced > Firewall > Special Applications

Special applications (also called port triggering) is typically used for online gaming applications or communication applications that require a range of ports or several ports to be dynamically opened on request to a device on your network. The router will wait for a request on a specific port or range of ports (or trigger port/port range) from a device on your network and once a request is detected by your router, the router will forward a single port or multiple ports (or incoming port/port range) to the device on your network. This feature is not typically used as most devices and routers currently

use UPnP (Universal Plug and Play) to automatically configure your router to allow access for applications. See "Enable/disable UPnP on your router" on page 38.

**Note:** Please refer to the device documentation to determine if your device supports UPnP first, before configuring this feature.

- 1. Log into your router management page (see "<u>Access your router management page</u>" on page 16).
- 2. Click on the **Advanced** tab.

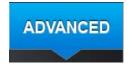

3. Click on the **Firewall** section and click on **Special Applications**.

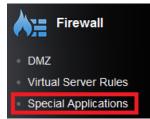

4. Select Enable under Port Triggering Function.

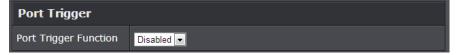

5. Review the special application settings. Click **Apply** to save settings.

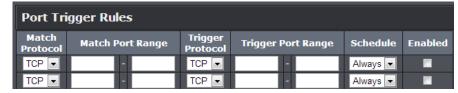

• Match Protocol: Select the protocol to be forwarded to the device. TCP or UDP.

- Match Port: Enter the ports or port range to be forwarded to the device. (e.g. 2000-2038,2200-2210).
- Trigger Protocol: Select the protocol requested by the device. TCP or UDP.
- **Trigger Port:** Enter the ports or port range requested by the device. (e.g. *554-554 or 6112-6112*).

**Note:** Please refer to the device documentation to determine which ports and protocols are required.

- **Schedule:** Select the defined schedule you would like to have the rule to be applied (see "Create Schedule" section on page 33).
- Enabled: Selecting Enabled turns on the virtual server and selecting unchecking disables the rule.

#### Gaming

Advanced > Firewall > Gaming

Gaming allows you to define multiple ports (used or required by a specific application or game) and forward them to a single IP address (a computer or device) on your network. Using this feature is more secure compared to using DMZ (see "DMZ" on page 34) in which DMZ forwards all ports instead of only specific ports used by an application. Since most ISPs constantly change your home IP address, to be able to access the Virtual Server port(s) from the Internet it is recommended to setup Dynamic DNS service (see "Identify your network over the Internet" section on page 49).

- Log into your router management page (see "<u>Access your router management page</u>" on page 16).
- 2. Click on the Advanced tab.

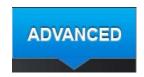

3. Click on the **Firewall** section and click on **Special Applications**.

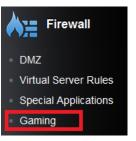

4. Click on **Enabled** under **Gaming Function** section.

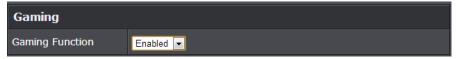

5. Review the virtual server settings. Click **Apply** to save settings.

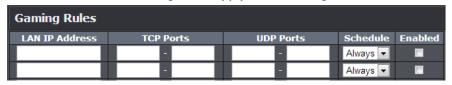

- LAN IP Address: Enter the IP address of the device to forward the port (e.g. 192.168.10.101).
- TCP Ports to Open: Enter the TCP port you would like to set.
- UDP Ports to Open: Enter the UDP port you would like to set.

**Note:** Please refer to the device documentation to determine which ports and protocols are required. You should assign a static IP address to the device or use DHCP reservation to ensure the IP address of the device does not change.

- **Schedule:** Select the defined schedule you would like to have the rule to be applied (see "Create Schedule" section on page 33).
- Enabled: Selecting Enabled turns on the virtual server and selecting unchecking disables the rule.

# **Enable/disable Application Layer Gateways (ALG)**

Advanced > Firewall > ALG

You may want to configure your router to allow computers the use of specific high layer applications or service sessions to pass through. Application Layer Gateways (ALG) allows you to easily enable or disable these applications to pass through your router.

**Note:** It is recommended to leave these settings enabled.

- 1. Log into your router management page (see "Access your router management page" on page 16).
- 2. Click on the Advanced tab.

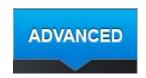

3. Click on the Firewall section and click on Special Applications.

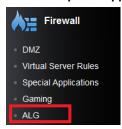

4. Review the applications to enable or disable. Click **Apply** to save the changes.

| Application Level Gateway (ALG) Configuration |                                         |           |
|-----------------------------------------------|-----------------------------------------|-----------|
| Service Name                                  | Description                             | Enabled   |
| Email Receiving                               | Post Office Protocol - Version 3 (POP3) | ✓         |
| Email Receiving                               | Simple Mail Transfer Protocol (SMTP)    | <b>V</b>  |
| Streaming Media                               | Real Time Transport Protocol (RTP)      | <b>V</b>  |
| Streaming Media - VoIP                        | Session Initiation Protocol (SIP)       | <b>V</b>  |
| Streaming Media - VoIP                        | NetMeeting (H.323)                      | <b>V</b>  |
| File Transfer                                 | File Transfer Protocol (FTP)            | <b>V</b>  |
| File Transfer                                 | Trivial File Transfer Protocol (TFTP)   | <b></b> ✓ |
| Remote Control                                | Telnet                                  | <b></b> ✓ |
| Instant Messaging                             | MSN Messenger                           | <b>V</b>  |
| VPN Pass-Through                              |                                         | V         |

• Email Receiving (POP3): Allows POP3 protocol through your router.

- Email Receiving (SMTP): Allows SMTP protocol through your router.
- Streaming Video (RTP): Allows RTP video protocol through your router.
- Streaming Media (RTSP): Allows STMP video protocol through your router.
- Streaming Media (WMP/MMS): Allows WMP/MMS protocol through your router.
- Streaming Media-VoIP (SIP): Allows SIP protocol through your router.
- Streaming Media-VoIP (H.323): Allows H.323 protocol through your router.
- File Transfer (FTP): Allows FTP protocol through your router.
- File Transfer (TFTP): Allows TFTP protocol through your router.
- Remote control (Telnet): Allows Telnet protocol through your router.
- Instant messaging (MSN): Allows MSN instant messaging protocols through your router.
- VPN Pass-Through: Allows VPN connections through your router.

# **Enable/disable UPnP on your router**

Advanced > Advanced Network

UPnP (Universal Plug and Play) allows devices connected to a network to discover each other and automatically open the connections or services for specific applications (e.g. instant messenger, online gaming applications, etc.) UPnP is enabled on your router by default to allow specific applications required by your computers or devices to allow connections through your router as they are needed.

- 1. Log into your router management page (see "Access your router management page" on page 16).
- 2. Click on the Advanced tab.

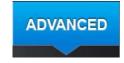

3. Click on the Administrator section and click on Advanced Network.

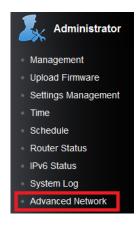

4. Click the **UPnP** drop-down list and select **Enabled** to enable UPnP or **Disabled** to disable UPnP. Click **Apply** to save settings.

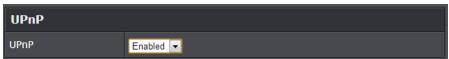

**Note:** It is recommended to leave this setting enabled, otherwise, you may encounter issues with applications that utilize UPnP in order allow the required communication between your computers or devices and the Internet.

# **Using External USB Storage**

Your router's USB port can be used to share files through the network when a USB storage device is connected on the back USB port. The router supports both FTP and SAMBA (SMB) filing sharing protocols.

# Samba Network File Server

Advanced > USB > SAMBA

Samba is a network protocol that allows you to access shared files through your network. In order to share files, you will need to plug in a USB storage device on the USB port on the back of the router. You can access these files under your network map or by typing \\routerIPaddress on your browser's address bar. Please follow the below steps to configure the router's Samba settings

- 1. Log into your router management page (see "Access your router management page" on page 16).
- 2. Click on the Advanced tab.

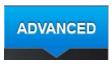

3. Click on the USB section and click on Samba Server.

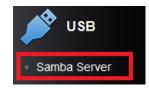

4. Review the setting on Samba Server Information section. Click Apply to save settings

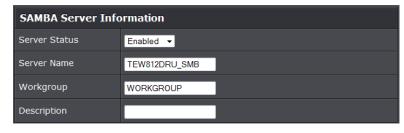

- **Server Status:** Select enable or disable for the feature.
- Server Name: Enter the name of your server.
- Workgroup: Enter the work group of your server.
- **Description:** Enter a description of the server.
- Review the administrator settings required for your Samba server. Click Apply to save settings. Administrator will have read and write access to files. To define user accounts continue to the next step.

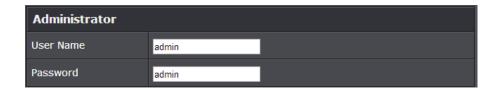

- User Name: Enter the user name to be used to access your files.
- Password: Enter the password for the user name.
- 6. Review the **User Account List** section. Click **Apply** to save settings

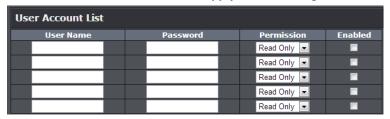

- User Name: Enter the user name to be used to access your files.
- Password: Enter the password for the user name.
- **Permission:** Select the permission you will grant to the user
- Enabled: Click to activate user account.

# FTP (File Transfer Protocol) Server

Advanced > USB > FTP

FTP (File Transfer Protocol) is used to access shared files through the Internet. In order to share files, you will need to plug in a USB storage device on the USB port on the back of the router. Signing up for a Dynamic DNS service (outlined in <u>Identify Your Network</u> section pg.49) will provide identification of the router's network from the Internet. You can access your shared files by typing ex.<u>ftp://router'sWANIPaddress</u> or <a href="ftp://myDDNSservice">ftp://myDDNSservice</a>. Please follow the steps below to configure the router's FTP settings

- 1. Log into your router management page (see "<u>Access your router management page</u>" on page 16).
- 2. Click on the Advanced tab.

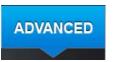

3. Click on the **USB** section and click on **FTP Server**.

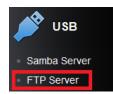

4. Review the setting on Samba Server Information section. Click Apply to save settings

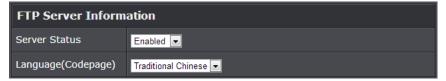

- Server Status: Select enable or disable for the feature.
- Language: Select your language.
- 5. Review the administrator settings required for your **FTP server**. Click **Apply** to save settings

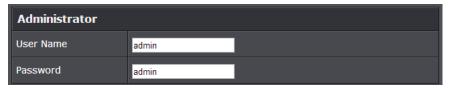

- User Name: Enter the user name to be used to access your files.
- Password: Enter the password for the user name.
- 5. Review the **User Account List** section. Click **Apply** to save settings

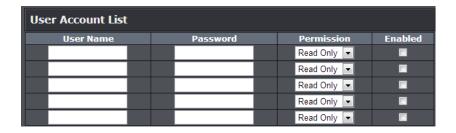

- User Name: Enter the user name to be used to access your files.
- **Password:** Enter the password for the user name.
- **Permission:** Select the permission you will grant to the user
- Enabled: Click to activate user account.

# **Properly Eject USB device**

Advanced > USB > Eject Device

It is recommended to properly eject your USB device to prevent any file corruption.

- 1. Log into your router management page (see "Access your router management page" on page 16).
- 2. Click on the Advanced tab.

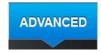

3. Click on the **USB** section and click on **Eject Device**.

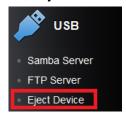

4. Review the settings.

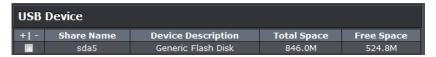

- Safely remove device: Click this button to eject your USB shared device
- Refresh: Click to refresh the connected USB device list.

# **Print Share Utility Installation**

# **Windows Installation**

1. For each computer that requires access to USB printer, insert the **Utility CD-ROM** into your computer's CD-ROM Drive.

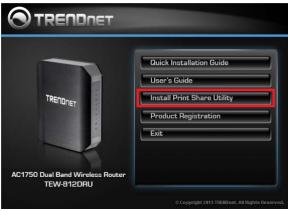

#### 2. Click Install Utility

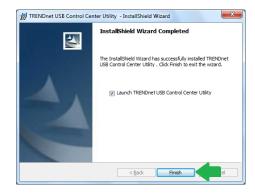

3. Follow the installation instructions and click **Finish** when prompted. Make sure to click **Launch TRENDnet USB Control Center Utility** to run the utility.

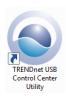

4. Double click on the TRENDnet USB Control Center Utility icon

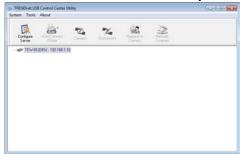

5. The utility will automatically detect your router and USB printer.

# **MAC OS X Installation**

1. Insert the included CD-ROM into your computer's CD-ROM drive.

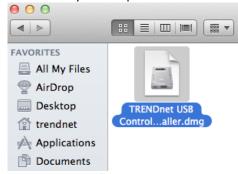

2. Open the CD contents and locate the "TRENDnet USB Control Center Utility Installer" (.dmg) file. Double-click the file.

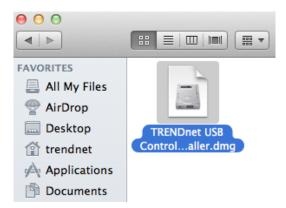

3. Double-click the file in the window.

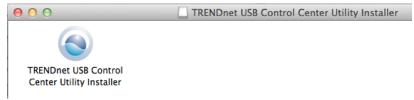

4. You will be prompted to install the utility. Click **Install** to start the installation.

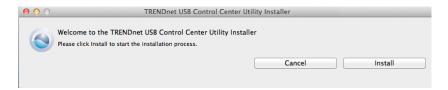

5. You will be prompted for your password to allow the installation. Enter your password and click **OK**.

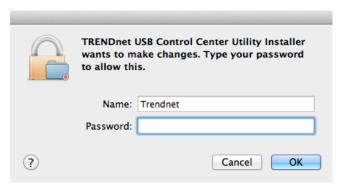

6. Once the installation is completed. Click **Restart** to restart your computer.

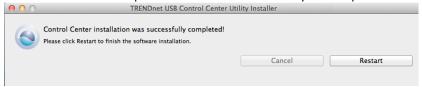

7. Run the TRENDnet USB Control Center Utility. The utility will automatically find your router and USB printer.

# **Launching the Utility**

#### Windows OS

Upon completing the software installation, a desktop shortcut is automatically created. You double click the icon to start the utility or open the utility if it is already running.

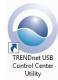

If the utility is already running and you attempt to close the window, it will continue to run in the background and you will find the icon in your notification area if the utility is still running. To close and exit the utility and exit the application, you can right-click the notification icon and select **Exit** or click **System > Exit** in the utility main window, however, it is recommended to keep this utility running in the background.

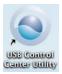

#### MAC OS X

Upon completing the software installation, a desktop shortcut is automatically created. Double-click the icon to start the utility. Closing the utility will exit the application.

# **Utility Main Window**

In the utility window, you will see the model name and IP address of your print server listed. When USB devices are connected, they will be listed under the model name and IP address of the print server.

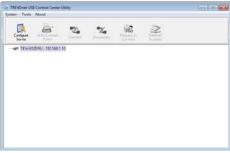

#### **Windows OS**

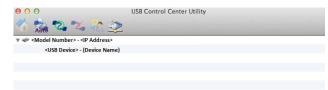

#### **MAC OS X Utility**

#### Menu Items (Windows Only)

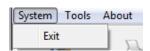

- System Clicking Exit will close the utility and exit the application.
- Tools

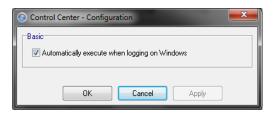

 Configuration – Checking the option Automatically execute when logging on Windows will automatically start the utility when you log on. Unchecking the option will disable the utility from automatically starting when logging on.

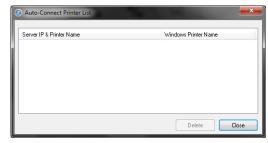

- Auto-Connect Printer List Provides a list of printers installed on your computer. Select the printer you would like to assign to the Auto-Connect printer list. If you would like to delete printers from this listing, select the printer in the list and click **Delete**. Click **Close** to close the window.
- About
  - **About –** Displays the software/driver version and support contact information.

# **Configure Server**

Select the print server you would like to configure in the utility window. **Windows OS** 

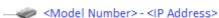

#### MAC OS X

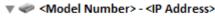

1. Clicking the **Configure Server** button will open the router's management page in your web browser.

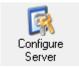

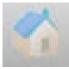

Windows OS

MAC OS X

## **Connect**

To connect your computer to a USB device, select the USB device in the list, then click the **Connect** button to connect your computer to the USB device.

**Note:** The utility will only allow one computer to connect to one USB device at any given time, therefore, a computer must disconnect from the USB device first before another computer can connect to it.

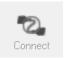

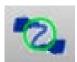

Windows OS

MAC OS X

To verify if you are connected to the USB device, a message will appear next to the USB device displaying a message that the USB device is "Manually connected by <your computer name>".

#### Windows OS

#### MAC OS X

<USB Device> - (Device Name) (Manually Connected by <your computer name>)

# **Disconnect**

To disconnect your computer from a USB device, select the USB device in the list, then click the **Disconnect** button to disconnect your computer to the USB storage device or printer.

**Note:** The utility will only allow one computer to connect to one USB device at any given time, therefore, a computer must disconnect from the USB device first before another computer can connect to it.

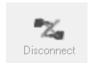

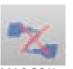

Windows OS

MAC OS X

To verify if you disconnected from the USB device, the status message next to the message will not show any status message.

#### Windows OS

▼ ≪ <Model Number> - <IP Address>

#### MAC OS X

If another computer is currently connected to the USB device you are trying to connect your computer to, you will not be able to connect to it. To verify if another computer is connected to the device, a message will appear next to the USB device displaying a message that the USB device is "Manually connected by <another computer name>".

#### Windows OS

<USB Device> - (Device Name) (Manually Connected by <another computer name>)
MAC OS X

If a USB device is currently being used by another computer, click the **Request to Connect** button to send a request to the computer that is currently connected to the USB device. The computer that is currently connected to USB device will be prompted to "Accept" or "Reject" the your connection request.

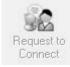

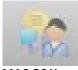

Windows OS

MAC OS X

# **Sending a Request to Connect**

You can send a request to connect to the computer that is currently connected to the USB device you would like to establish connection too.

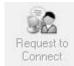

#### Windows OS

To send t a request to connect to a USB device, click the **Request to Connect** button. The remote computer will receive the request message below.

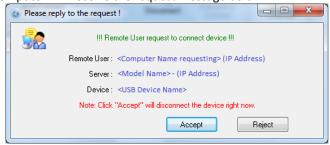

- Accept: Clicking this option will disconnect your computer from the device and allow the requesting computer to connect to the USB device.
- Reject: Clicking this option will disregard the request and your computer will not be able to connect to the USB

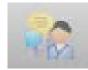

#### IVIAC US A

To send t a request to connect to a USB device, click the **Request to Connect** button.

The local computer sending the request will show the status message below.

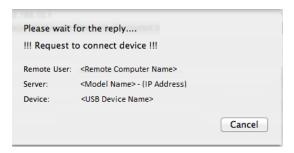

The remote computer will receive the request message below.

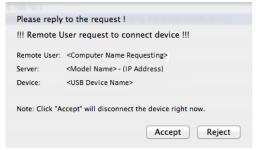

• Accept: Clicking this option will disconnect your computer from the device and allow the requesting computer to connect to the device.

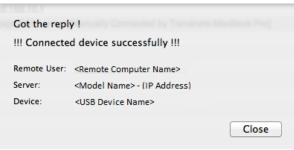

If the remote computer accepts the request, the local computer will display the message below. Click **Close** to close the message.

• **Reject**: Clicking this option will disregard the request.

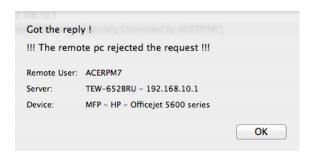

If the remote computer rejects the request, the local computer will display the message below. Click OK to close the message.

# **Connect to a Printer**

**Note:** This function applies to stand-alone USB printers or USB multi-function printers. It is required that the printer drivers are installed before your computer is able to print. Please ensure the printer drivers are installed. If the printer drivers are not installed, please refer to your printer manufacturer website or documentation on where to download and how to install the printer drivers. Before installing the printer drivers, connect your computer to the printer using the USB utility first. Some printers may require that the printer is directly connected to the computer in order to complete the driver installation.

Once the printer drivers are installed properly on your computer,

1. Select the printer listed in the utility.

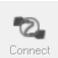

- 2. Click **Connect** to connect your computer to the printer.
- 3. Once your computer is connected, you can send print jobs to the printer.

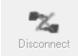

4. After you have finished printing, click Disconnect, to make the printer available to other computers on your network that use the printer, or, you can use the Auto-Connect Printer Feature.

# **Auto-Connect Printer**

When a USB printer is connected and selected in the main window, clicking this option allows you to enable/disable the auto connect feature to a selected printer in the Auto-Connect printer list. When your computer attempts to print, the Auto-Connect feature will automatically connect your computer to the set Auto-Connect printer assigned in the utility. Once the print job from your computer is completed, it will automatically disconnect to make the printer available to other computers on your network.

Note: It is recommended to enable this feature on all computers that will need to connect to the USB printer. Enabling the Auto-Connect Printer feature will avoid the complexity of having to manually connect and disconnect from the printer for each computer when multiple computers are sending print jobs to the USB printer.

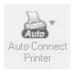

- 1. Click Auto-Connect Printer.
- 2. Select the assigned printer to use as the auto connect printer by checking the box.

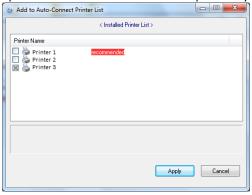

3. When you are finished, click Apply.

# **Connect to a Scanner**

**Note:** This function applies to stand-alone USB scanners or USB scanners included with multi-function printers. It is required that the scanner drivers are installed before your computer is able to scan. Please ensure the scanner drivers are installed. If the scanner drivers are not installed, please refer to your printer manufacturer website or documentation on where to download and how to install the scanner drivers. Before installing the scanner drivers, connect your computer to the printer using the USB utility first. Some scanners may require that the scanner is directly connected to the computer in order to complete the driver installation.

1. Select the scanner or multi-function printer with scanning capability listed in the utility.

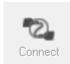

2. Click **Connect** to connect your computer to the scanner.

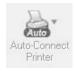

3. Once your computer is connected, you can receive scanned files from the scanner.

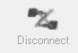

4. After you have finished printing, click **Disconnect**, to make the scanner available to other computers on your network that use the scanner.

# **Router Maintenance & Monitoring**

# **Change your router login password**

Advanced > Administrator > Management

- 1. Log into your router management page (see "Access your router management page" on page 16).
- 2. Click on the Advanced tab.

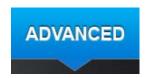

3. Click on the Administrator section and click on Management.

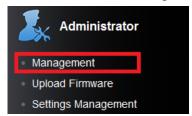

4. Under the **Administrator Settings** section, in the **Password** field, enter the new password. Click **Apply** to save settings.

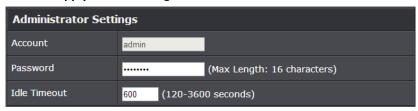

• **Idle Timeout:** Enter the idle timeout in seconds before automatically logging you out of the router management page.

**Note:** If you change the router login password, you will need to access the router management page using the User Name "admin" and the new password instead of

the default password "admin". If you reset the device to defaults, you will need to access the router management page use the predefined settings on the side or bottom labels.

# **Change your device name**

Advanced > Administrator > Management

- 1. Log into your router management page (see "Access your router management page" on page 16).
- 2. Click on the Advanced tab.

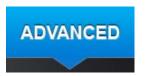

3. Click on the Administrator section and click on Management.

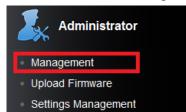

4. Under the **Device Name Settings** section, in the **Device Name** field, enter the new device name to display on your network to identify the router. Click **Apply** to save settings.

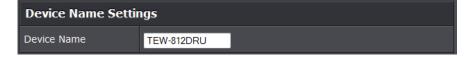

# **Change your device URL**

Advanced > Administrator > Management

1. Log into your router management page (see "Access your router management page" on page 16).

2. Click on the **Advanced** tab.

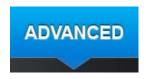

3. Click on the Administrator section and click on Management.

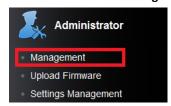

3. Under the **Device URL Settings** section, in the **Device URL** field, enter the new device URL used to log into the router management page.

**Note:** Even if the LAN IP address of the router is changed, the device URL will still allow to use the name as reference to log into the router management page.

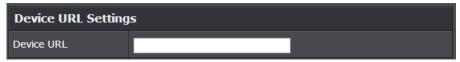

4. To save changes, click Apply.

# **Identify your network on the Internet**

Advanced > Administrator > Management

Since most ISPs constantly change your home IP address, providing access to devices on your home or small office Local Area Network (such as IP Cameras) from the Internet requires setting up a Dynamic DNS service and entering the parameters into this

management area. Dynamic DNS services allow your router to confirm its location to the given Dynamic DNS service, thereby providing the Dynamic DNS service with the ability to provide a virtual fixed IP address for your network. This means that even though your ISP is always changing your IP address, the Dynamic DNS service will be able to identify your network using a fixed address—one that can be used to view home IP Camera and other devices on your local area network.

**Note:** First, you will need to sign up for one of the DDNS service providers listed in the **Server Address** drop-down list.

- 1. Log into your router management page (see "Access your router management page" on page 16).
- 2. Click on the Advanced tab.

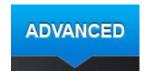

3. Click on the Administrator section and click on Management.

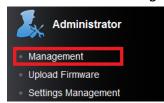

4. Review the **DDNS Settings** section. Click **Apply** to save settings.

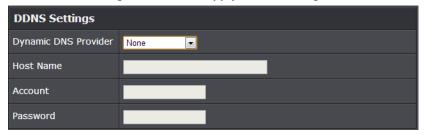

• Dynamic DNS Provider: Click the drop-down list Select your DDNS service.

- Host Name: Personal URL provided to you by your Dynamic DNS service provider (e.g. www.trendnet.dyndns.biz)
- User Name: The user name needed to log in to your Dynamic DNS service account
- Password: This is the password to gain access to Dynamic DNS service (NOT your router or wireless network password) for which you have signed up to.

**Note:** If you would like to discard the changes, click **Cancel** before you click **Save**.

# Allow remote access to your router management page

Advanced > Administrator > Management

You may want to make changes to your router from a remote location such at your office or another location while away from your home.

- 1. Log into your router management page (see "Access your router management page" on page 16).
- 2. Click on the Advanced tab.

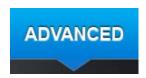

3. Click on the Administrator section and click on Management.

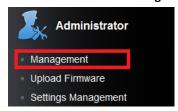

4. Review the setting on the Remote Management section. Click Apply to save settings

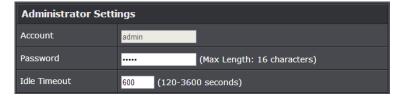

- **Remote Control:** Select enable or disable for the feature.
- **Port:** Enter the port to assign remote access to the router. It is recommended to leave this setting as 8080.

**Note:** If you have configured port 8080 for another configuration section such as virtual server or special application, please change the port to use.

(Recommended port range 1024-65534)

# Reset your router to factory defaults

Advance > Administrator > Settings Management

You may want to reset your router to factory defaults if you are encountering difficulties with your router and have attempted all other troubleshooting. Before you reset your router to defaults, if possible, you should backup your router configuration first, see "Backup and restore your router configuration settings" on page 51.

There are two methods that can be used to reset your router to factory defaults.

• **Reset Button** – Located on the side panel of your router, see "<u>Product Hardware Features</u>" on page 5. Use this method if you are encountering difficulties with accessing your router management page.

OR

- Router Management Page
- 1. Log into your router management page (see "Access your router management page" on page 16).
- 2. Click on the **Advanced** tab.

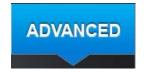

3. Click on the **Administrator** section and click on **Settings Management**.

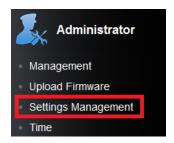

4. Under **Load Factory Default**, click **Load Default**. When prompted to confirm this action, click **OK**.

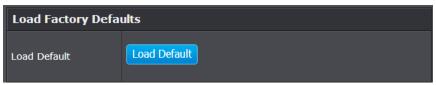

# **Router Default Settings**

| Administrator User Name    | admin                                |
|----------------------------|--------------------------------------|
| Administrator Password     | Please refer sticker or device label |
| Router IP Address          | 192.168.10.1                         |
| Router Subnet Mask         | 255.255.255.0                        |
| DHCP Server IP Range       | 192.168.10.101-192.168.199           |
| Wireless 2.4GHz            | Enabled                              |
| Wireless 2.4GHz Encryption | Please refer sticker or device label |
| Wireless 5Ghz              | Enabled                              |
| Wireless 5GHz Encryption   | Please refer sticker or device label |

# **Backup and restore your router configuration settings**

Advanced > Administrator > Settings Management

You may have added many customized settings to your router and in the case that you need to reset your router to default, all your customized settings would be lost and would require you to manually reconfigure all of your router settings instead of simply restoring from a backed up router configuration file.

#### To backup your router configuration:

- 1. Log into your router management page (see "<u>Access your router management page</u>" on page 16).
- 2. Click on the Advanced tab.

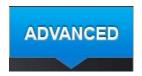

3. Click on the Administrator section and click on Settings Management.

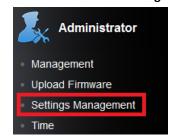

4. Under Export Settings section, click Export.

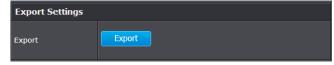

5. Depending on your web browser settings, you may be prompted to save a file (specify the location) or the file may be downloaded automatically to the web browser settings default download folder. (Default Filename: .cfg)

#### To restore your router configuration:

- 1. Log into your router management page (see "Access your router management page" on page 16).
- 2. Click on the Advanced tab.

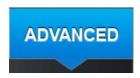

3. Click on the **Administrator** section and click on **Settings Management**.

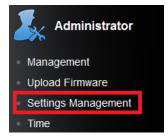

4. Under **Import Settings**, next to **Settings file location**, depending on your web browser, click on **Browse** or **Choose File**.

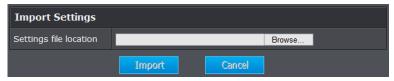

- 5. A separate file navigation window should open.
- 6. Select the router configuration file to restore and click **Import**. (Default Filename: .cfg). If prompted, click **Yes** or **OK**. Wait for the router to restore settings.

# **Upgrade your router firmware**

Advanced > Administrator > Upload Firmware

TRENDnet may periodically release firmware upgrades that may add features or fix problems associated with your TRENDnet router model and version. To check if there is a firmware upgrade available for your device, please check your TRENDnet model and version using the link. <a href="http://www.trendnet.com/downloads/">http://www.trendnet.com/downloads/</a>

In addition, it is also important to verify if the latest firmware version is newer than the one your router is currently running. To identify the firmware that is currently loaded on your router, log in to the router, click on the Administrator section and then on the Status. The firmware used by the router is listed at the top of this page. If there is a newer version available, also review the release notes to check if there were any new features you may want or if any problems were fixed that you may have been experiencing.

- 1. If a firmware upgrade is available, download the firmware to your computer.
- 2. Unzip the file to a folder on your computer.

#### Please note the following:

- Do not interrupt the firmware upgrade process. Do not turn off the device or press the Reset button during the upgrade.
- If you are upgrade the firmware using a laptop computer, ensure that the laptop is connected to a power source or ensure that the battery is fully charged.
- Disable sleep mode on your computer as this may interrupt the firmware upgrade process.
- Do not upgrade the firmware using a wireless connection, only using a wired network connection.
- Any interruptions during the firmware upgrade process may permanently damage your router.
- 1. Log into your router management page (see "<u>Access your router management page</u>" on page 16).
- 2. Click on the Advanced tab.

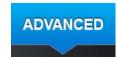

3. Click on the **Administrator** section and click on **Upload Firmware**.

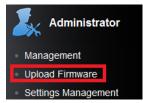

- Depending on your web browser, in the Upload Firmware section, click Browse or Choose File.
- 4. Navigate to the folder on your computer where the unzipped firmware file (.bin) is located and select it.

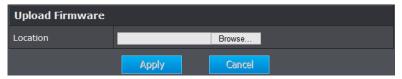

5. Click **Apply**. If prompted, click **Yes** or **OK**.

# Reboot your router

Administrator > Settings Management

You may want to restart your router if you are encountering difficulties with your router and have attempted all other troubleshooting.

There are two methods that can be used to restart your router.

- Turn the router off for 10 seconds using the router On/Off switch (EU version only) located on the rear panel of your router or disconnecting the power port, sees "Product Hardware Features" on page 5.
   Use this method if you are encountering difficulties with accessing your router
  - Use this method if you are encountering difficulties with accessing your router management page. This is also known as a hard reboot or power cycle.

    OR
- Router Management Page This is also known as a soft reboot or restart.

- 1. Log into your router management page (see "Access your router management page" on page 16).
- 2. Click on the Advanced tab.

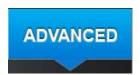

3. Click on the **Administrator** section and click on **Settings Management**.

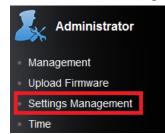

3. Under System Reboot section, click Reboot.

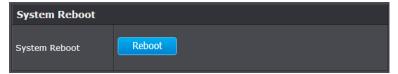

# Allow/deny ping requests to your router from the Internet

Advanced > Advanced Network

To provide additional security, you may want to disable your router from responding to ping or ICMP (Internet Control Message Protocol) requests from the Internet. A ping is network communication test to check if a device with IP address is alive or exists on the network. By disabling this feature, you can conceal your router's IP address and existence on the Internet by denying responses to ping requests from the Internet. You can additionally use this feature as a tool for troubleshooting purposes.

- 1. Log into your router management page (see "<u>Access your router management page</u>" on page 16).
- 2. Click on the Advanced tab.

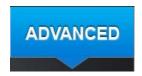

3. Click on the Administrator section and click on Settings Management.

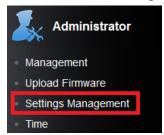

4. Click the **WAN Ping Respond** drop-down list and select **Enabled** to allow ping requests from your router to the Internet. Click **Apply** to save settings.

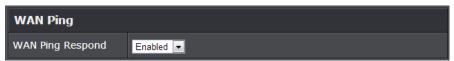

5. To save changes, click Apply.

**Note:** If you would like to discard the changes, click **Cancel** before you click **Save**.

# Check the router system information

Advanced > Administrator > Router Status

You may want to check the system information of your router such as WAN (Internet) connectivity, wireless and wired network settings, router MAC address, and firmware version.

1. Log into your router management page (see "<u>Access your router management page</u>" on page 16).

2. Click on the Advanced tab.

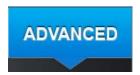

3. Click on the Administrator section and click on Router Status.

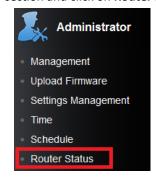

#### System Info

| System Info      |                         |
|------------------|-------------------------|
| Firmware Version | 2.0.0.0, Aug 20, 2013   |
| System Time      | Mon Jan 2 00:03:30 2012 |
| System Up Time   | 1 day 01:03:34          |

- Firmware Version The current firmware version your router is running.
- **System Time:** The current time set on your router.
- **Router Up Time** The duration your router has been running continuously without a restart/power cycle (hard or soft reboot) or reset.

#### **Internet Configurations**

| Internet Configurations         |                 |
|---------------------------------|-----------------|
| Connected Type                  | DHCP Client     |
| WAN IP Address                  | 192.168.231.15  |
| Subnet Mask                     | 255.255.255.0   |
| Default Gateway                 | 192.168.231.254 |
| Primary Domain Name<br>Server   | 192.168.231.254 |
| Secondary Domain<br>Name Server |                 |

- **Connected Type:** The WAN connection type applied on your router.
- IP Address The current IP address assigned to your router WAN port or interface configuration.
- **Subnet Mask** The current subnet mask assigned to your router WAN port or interface configuration.
- **Default Gateway** The current gateway assigned to your router WAN port or interface configuration.
- **DNS (Domain Name System)** The current DNS address(es) assigned to your router port or interface configuration.
- Renew (DHCP WAN Type): Click this option to renew your WAN IP address.
- Release (DHCP WAN Type): Click this option to release the WAN IP address of your router.
- Connect (PPPoE WAN Type): Click this option to connect to your DSL ISP
- Disconnect (PPPoE WAN Type): Click this option to disconnect from your DSL ISP.

#### LAN Information

| LAN         |                   |
|-------------|-------------------|
| MAC Address | 00:11:E0:04:96:79 |
| IP Address  | 192.168.10.1      |
| Subnet Mask | 255.255.255.0     |

• MAC Address – The current MAC address of your router's wireless or interface configuration.

- IP Address Displays your router's current IP address.
- **Subnet Mask** Displays your router's current subnet mask.

#### 2.4GHz Wireless LAN

| 2.4GHz Wireless                            |                                  |
|--------------------------------------------|----------------------------------|
| MAC Address                                | 00:11:E0:04:96:7A                |
| Channel                                    |                                  |
| Network Name<br>(SSID1) / Security<br>Mode | TRENDnet8121250/Disable          |
| Multiple SSID2 /<br>Security Mode          |                                  |
| Multiple SSID3 /<br>Security Mode          |                                  |
| Guest SSID / Security<br>Mode              | TRENDnet812_2.4GHz_guest/Disable |

- MAC Address: The MAC address of your router's wireless LAN or interface configuration.
- Channel Displays the current wireless channel your router is operating.
- **Network Name (SSID)/ Security Mode:** Displays the current wireless network name assigned to your router and the wireless security applied to the SSID

#### **5GHz Wireless LAN**

| 5GHz Wireless                              |                                |
|--------------------------------------------|--------------------------------|
| MAC Address                                | 00:11:E0:04:96:7E              |
| Channel                                    | 48                             |
| Network Name<br>(SSID1) / Security<br>Mode | TRENDnet812ac1250/WPA2-PSK     |
| Multiple SSID2 /<br>Security Mode          |                                |
| Multiple SSID3 /<br>Security Mode          |                                |
| Guest SSID / Security<br>Mode              | TRENDnet812_5GHz_guest/Disable |

- MAC Address: The MAC address of your router's wireless LAN or interface configuration.
- Channel Displays the current wireless channel your router is operating.
- Network Name (SSID)/ Security Mode: Displays the current wireless network name assigned to your router and the wireless security applied to the SSID

#### **IPv6 Status**

Advanced > Administrator > IPv6 Status

You can view the current IPv6 status on your router.

- Log into your router management page (see "<u>Access your router management page</u>" on page 16).
- 2. Click on the Advanced tab.

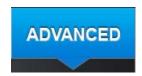

3. Click on the **Administrator** section and click on **IPv6 Status**.

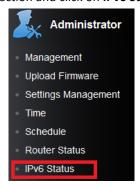

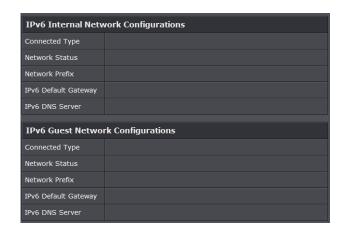

- **Connected Type:** The type of IPv6 being used on your router.
- Network Type: Your IPv6 network type.
- Network Prefix: IPv6 prefix used
- IPv6 Default Gateway: IPv6 default gateway
- IPv6 DNS Server: IPv6 DNS server

#### View your router log

Administrator > System Log

Your router log can be used to obtain activity information on the functionality of your router or for troubleshooting purposes.

- 1. Log into your router management page (see "<u>Access your router management page</u>" on page 16).
- 2. Click on the Advanced tab.

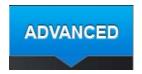

3. Click on the **Administrator** section and click on **System Log**.

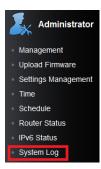

4. Select **Enable System Log** and click Apply to save settings.

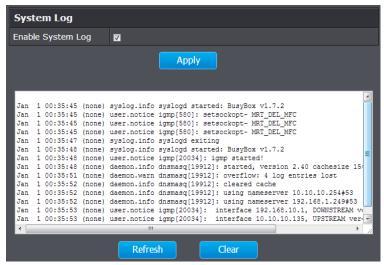

- Refresh: Click to refresh screen.
- Clear: Click to clear the screen.

# **Router Management Page Structure**

#### **BASIC**

#### **Network Status**

- Internet Connection Setup Wizard
- Wireless Security Setup Wizard

# **Wireless**

- 2.4 GHz Wireless Network
- Security
- 5GHz Wireless Network
- Security

#### **Guest Network**

- 2.4 GHz Guest Network
- Security
- 5GHz Guest Network
- Security

#### **Parental Control**

- Web URL Filter
- IP Filter
- MAC Filter

#### **ADVANCE**

# **Administrator**

- Management
  - Password
  - o Device Name
  - Device URL

- DDNS Settings
- Remote Management
- Upload Firmware
- Settings Management
  - Export Settings
  - Import Settings
  - Load Factory Default
  - o Reboot
- Time
- Schedule
- Router Status
- IPv6 Status
- System Log
- Advance Network
  - o UPnP
  - WAN Ping

# Setup

- LAN Setting
  - o DHCP Server
  - o DHCP Reservations
- WAN Setting
  - o Clone MAC
- Routing
- IPv6 Setting
- QoS
- Wizard

#### Wireless 2.4GHz

- Multiple SSID
- WDS
- Advanced
- WPS

#### Wireless 5GHz

- Multiple SSID
- WDS
- Advanced
- WPS

# Security

Access Control

## **Firewall**

- DMZ
- Virtual Server Rules
- Special Applications
- Gaming
- ALG
- Access Control

## **USB**

- Samba Server
- FTP Server
- Eject Device

# **Technical Specifications**

| Hardware                          |                                                                                                    |
|-----------------------------------|----------------------------------------------------------------------------------------------------|
| Standards                         | Wired: IEEE 802.3 (10Base-T), IEEE 802.3u (100Base-TX), IEEE 802.3ab (1000Base-T)                                                                                        |
|                                   | Wireless: IEEE 802.11ac (draft 2.0), IEEE 802.11n, IEEE 802.11g, IEEE 802.11b, 802.11a                                                                                   |
| Internet Protocol                 | IPv4 and IPv6                                                                                                    |
| LAN                               | 4 x 10/100/1000 Mbps Auto-MDIX                                                                                                    |
| WAN                               | 1 x 10/100/1000 Mbps Auto-MDIX                                                                                                    |
| USB                               | 1 x USB 3.0 Type-A (Storage / Printing)                                                                                                    |
| WPS Button                        | Wi-Fi Protected Setup (WPS) connects with other WPS compliant devices                                                                                                    |
| Reset Button                      | Reset unit back to factory default (press and hold for 10 seconds)                                                                                                    |
| Network<br>Protocols/<br>Features | IGMP v1/2/3 proxy and snooping , Static and dynamic routing, UPnP, DHCP, server, Dynamic DNS (No-IP.com and DynDNS.com), NTP, IPsec / PPTP / L2TP VPN pass through, IPv6 |
| Quality of Service                | WMM and WAN (Configurable Upload / Download)                                                                                                    |
| Control Center<br>Utility         | Windows: 8 (32/64-bit), 7 (32/64-bit), Vista (32/64-bit), XP (32/64-bit)                                                                                                 |
| OS Support                        | Mac OS X: 10.4 / 10.5/ 10.6/ 10.7/ 10.8                                                                                                    |
| Internet<br>Connection Type       | IPv6, Dynamic IP, Static (fixed) IP, PPPoE, PPTP, L2TP                                                                                                    |
| Firewall                          | NAT, SPI, DMZ host, virtual servers, MAC / IP filters and URL filter                                                                                                    |
| Management / Monitoring           | Local / remote configuration, upgrade firmware, backup / restore configuration via web browser, internal system log, ping test tool                                      |

| Supported<br>Web Browser | Internet Explorer 6.0 or above, Firefox 2.0 or above, Chrome, Opera, Safari |
|--------------------------|-----------------------------------------------------------------------------|
| LED Indicator            | Power/WPS, LAN 1-4, WAN, 2.4 GHz Wireless, 5 GHz Wireless, USB              |
| Danier Adamtan           | Input: 100 ~ 240 V, 50~60 Hz, 0.8 A                                         |
| Power Adapter            | Output: 12 V DC, 2 A external power adapter                                 |
| Power<br>Consumption     | 18 watts (max.)                                                             |
| Dimension (L x W x H)    | 48 x 155 x 180 mm (1.8 x 6.1 x 7.1 in)                                      |
| Weight                   | 395 g (14 oz)                                                               |
| Tomporatura              | Operation: 0°~ 40°C (32°F~ 104°F)                                           |
| Temperature              | Storage: -20°~ 60°C (-4°F~140 °F)                                           |
| Humidity                 | Max. 90% (non-condensing)                                                   |
| Certifications           | CE, FCC                                                                     |
| Wireless                 |                                                                             |
|                          | 2.4 GHz: 2.412~2.462 (FCC) and 2.412~2.472 (ETSI)                           |
| Frequency                | 5 GHz: 5.18 ~ 5.24 / 5.745~5.825 GHz (FCC) and 5.18 ~ 5.240 (ETSI)          |
| Antenna                  | 2.4 GHz: 3 x 3 dBi PIFA internal                                            |
| Antenna                  | 5 GHz: 3 x 3 dBi PIFA internal                                              |
| Modulation               | CCK, DQPSK, DBPSK, OFDM, BPSK, QPSK, 16/64/256-QAM                          |
|                          | 802.11a: up to 54 Mbps                                                      |
|                          | 802.11b: up to 11 Mbps                                                      |
| Data Rate                | 802.11g: up to 54 Mbps                                                      |
|                          | 802.11n: up to 450 Mbps (for both 2.4 & 5 GHz)                              |
|                          | 802.11ac: up to 1.3 Gbps                                                    |
| Security                 | WPA/WPA2-PSK, WPA/WPA2-RADIUS                                               |

| Guest network  | 1 per wireless band                                                        |
|----------------|----------------------------------------------------------------------------|
| Access Control | MAC Address Filter (Up to 24 entries)                                      |
|                | 802.11a: 22 dBm (max.)(FCC) & 18 dBm (max.) (CE) @ HT40                    |
|                | 802.11b: 19 dBm (max.) @ CCK                                               |
|                | 802.11g: 18 dBm (max.) @ HT40                                              |
| Output Power   | 802.11n (2.4GHz): 18 dBm (max.) @ HT40                                     |
|                | 802.11n (5GHz): 22 dBm (max.) (FCC) & 18 dBm (max.) (CE) @ HT40            |
|                | 802.11ac: 23 dBm (max.) (FCC) & 19 dBm (max.) (CE) @ HT80                  |
|                | 802.11a: -68 dBm (typical) @ 54 Mbps                                       |
| Receiving      | 802.11b: -84 dBm (typical) @ 11 Mpbs                                       |
| Sensitivity    | 802.11g: -72 dBm (typical) @ 54 Mbps                                       |
|                | 802.11n: -68 dBm (typical) @ 450 Mbps (for 2.4 & 5 GHz)                    |
|                | 802.11ac: -55 dBm (typical) @ 1.3 Gbps                                     |
|                | 2.4 GHz: 1~11 (FCC), 1~13 (ETSI)                                           |
| Channels       | 5 GHz: 36, 40, 44, 48, 149, 153, 157, 161, 165 (FCC) 36, 40, 44, 48 (ETSI) |

<sup>\*</sup>Maximum wireless signal rates are referenced from IEEE 802.11 theoretical specifications. Actual data throughput and coverage will vary depending on interference, network traffic, building materials and other conditions.

# **Troubleshooting**

Q: I typed http://192.168.10.1 in my Internet Browser Address Bar, but an error message says "The page cannot be displayed." How can I access the router management page?

#### Answer:

- 1. Check your hardware settings again. See "Router Installation" on page 8.
- 2. Make sure the LAN and WLAN lights are lit.
- 3. Make sure your network adapter TCP/IP settings are set to *Obtain an IP address automatically* or *DHCP* (see the steps below).
- 4. Make sure your computer is connected to one of the router's LAN ports
- 5. Press on the factory reset button for 15 seconds, the release.

#### Windows 7

- a. Go into the Control Panel, click Network and Sharing Center.
- b. Click **Change Adapter Settings**, right-click the **Local Area Connection** icon.
- c. Then click **Properties** and click **Internet Protocol Version 4 (TCP/IPv4)**.
- d. Then click **Obtain an IP address automatically** and click **OK**.

#### Windows Vista

- a. Go into the Control Panel, click Network and Internet.
- b. Click **Manage Network Connections**, right-click the **Local Area Connection** icon and click **Properties**.
- c. Click Internet Protocol Version (TCP/IPv4) and then click Properties.
- d. Then click **Obtain an IP address automatically** and click **OK**.

#### Windows XP/2000

- a. Go into the **Control Panel**, double-click the **Network Connections** icon
- b. Right-click the **Local Area Connection** icon and the click **Properties**.
- c. Click Internet Protocol (TCP/IP) and click Properties.
- d. Then click **Obtain an IP address automatically** and click **OK**.

**Note:** If you are experiencing difficulties, please contact your computer or operating system manufacturer for assistance.

# Q: I am not sure what type of Internet Account Type I have for my Cable/DSL connection. How do I find out?

#### Answer:

Contact your Internet Service Provider (ISP) for the correct information.

# Q: The Wizard does not appear when I access the router. What should I do? Answer:

- 1. Click on Wizard on the left hand side.
- 2. Near the top of the browser, "Pop-up blocked" message may appear. Right click on the message and select Always Allow Pop-ups from This Site.
- 3. Disable your browser's pop up blocker.

# Q: I went through the Wizard, but I cannot get onto the Internet. What should I do? Answer:

- 1. Verify that you can get onto the Internet with a direct connection into your modem (meaning plug your computer directly to the modem and verify that your single computer (without the help of the router) can access the Internet).
- 2. Power cycle your modem and router. Unplug the power to the modem and router. Wait 30 seconds, and then reconnect the power to the modem. Wait for the modem to fully boot up, and then reconnect the power to the router.
- 3. Contact your ISP and verify all the information that you have in regards to your Internet connection settings is correct.

# Q: I cannot connect wirelessly to the router. What should I do? Answer:

- 1. Double check that the WLAN light on the router is lit.
- 2. Power cycle the router. Unplug the power to the router. Wait 15 seconds, then plug the power back in to the router.
- 3. Contact the manufacturer of your wireless network adapter and make sure the wireless network adapter is configured with the proper SSID. The preset SSID is TRENDnet(model\_number).
- 4. To verify whether or not wireless is enabled, login to the router management page, click on *Wireless*.
- 5. Please see "Steps to improve wireless connectivity" on page 20 if you continue to have wireless connectivity problems.

# **Appendix**

#### How to find your IP address?

**Note:** Please note that although the following procedures provided to follow for your operating system on configuring your network settings can be used as general guidelines, however, it is strongly recommended that you consult your computer or operating system manufacturer directly for assistance on the proper procedure for configuring network settings.

#### **Command Prompt Method**

### Windows 2000/XP/Vista/7

- 1. On your keyboard, press **Windows Logo+R** keys simultaneously to bring up the Run dialog box.
- 2. In the dialog box, type *cmd* to bring up the command prompt.
- 3. In the command prompt, type *ipconfig /all* to display your IP address settings.

#### MAC OS X

- 1. Navigate to your **Applications** folder and open **Utilities**.
- 2. Double-click on **Terminal** to launch the command prompt.
- 3. In the command prompt, type *ipconfig getifaddr <en0 or en1>* to display the wired or wireless IP address settings.

**Note:** en0 is typically the wired Ethernet and en1 is typically the wireless Airport interface.

#### **Graphical Method**

#### MAC OS 10.6/10.5

- 1. From the Apple menu, select **System Preferences**.
- 2. In System Preferences, from the **View** menu, select **Network**.
- 3. In the Network preference window, click a network port (e.g., Ethernet, AirPort, modem). If you are connected, you'll see your IP address settings under "Status:"

#### **MAC OS 10.4**

- 1. From the Apple menu, select **Location**, and then **Network Preferences**.
- 2. In the Network Preference window, next to "Show:", select **Network Status**. You'll see your network status and your IP address settings displayed.

**Note:** If you are experiencing difficulties, please contact your computer or operating system manufacturer for assistance.

# How to configure your network settings to obtain an IP address automatically or use DHCP?

**Note:** Please note that although the following procedures provided to follow for your operating system on configuring your network settings can be used as general guidelines, however, it is strongly recommended that you consult your computer or operating system manufacturer directly for assistance on the proper procedure for configuring network settings.

#### Windows 7

- a. Go into the Control Panel, click Network and Sharing Center.
- b. Click Change Adapter Settings, right-click the Local Area Connection icon.
- c. Then click **Properties** and click **Internet Protocol Version 4 (TCP/IPv4)**.
- d. Then click **Obtain an IP address automatically** and click **OK**.

#### Windows Vista

- a. Go into the **Control Panel**, click **Network and Internet**.
- b. Click **Manage Network Connections**, right-click the **Local Area Connection** icon and click **Properties**.
- c. Click Internet Protocol Version (TCP/IPv4) and then click Properties.
- d. Then click **Obtain an IP address automatically** and click **OK**.

#### Windows XP/2000

- a. Go into the Control Panel, double-click the Network Connections icon
- b. Right-click the **Local Area Connection** icon and the click **Properties**.
- c. Click Internet Protocol (TCP/IP) and click Properties.
- d. Then click **Obtain an IP address automatically** and click **OK**.

#### MAC OS 10.4/10.5/10.6

- a. From the Apple, drop-down list, select System Preferences.
- b. Click the **Network** icon.
- c. From the **Location** drop-down list, select **Automatic**.
- d. Select and view your Ethernet connection.

In MAC OS 10.4, from the **Show** drop-down list, select **Built-in Ethernet** and select the **TCP/IP** tab.

In MAC OS 10.5/10.6, in the left column, select **Ethernet**.

e. Configure TCP/IP to use DHCP.

In MAC 10.4, from the **Configure IPv4**, drop-down list, select **Using DHCP** and click the **Apply Now** button.

In MAC 10.5, from the **Configure** drop-down list, select **Using DHCP** and click the **Apply** button.

In MAC 10.6, from the **Configure** drop-down list, select **Using DHCP** and click the **Apply** button.

f. Restart your computer.

**Note:** If you are experiencing difficulties, please contact your computer or operating system manufacturer for assistance.

#### How to find your MAC address?

In Windows 2000/XP/Vista/7,

Your computer MAC addresses are also displayed in this window, however, you can type **getmac** –v to display the MAC addresses only.

In MAC OS 10.4,

- 1. Apple Menu > System Preferences > Network
- 2. From the **Show** menu, select **Built-in Ethernet**.
- 3. On the **Ethernet** tab, the **Ethernet ID** is your MAC Address.

In MAC OS 10.5/10.6,

- 1. Apple Menu > System Preferences > Network
- 2. Select **Ethernet** from the list on the left.
- 3. Click the Advanced button.
- 3. On the **Ethernet** tab, the **Ethernet ID** is your MAC Address.

#### How to connect to a wireless network using the built-in Windows utility?

**Note:** Please note that although the following procedures provided to follow for your operating system on configuring your network settings can be used as general guidelines, however, it is strongly recommended that you consult your computer or operating system manufacturer directly for assistance on the proper procedure for connecting to a wireless network using the built-in utility.

#### Windows 7

- 1. Open Connect to a Network by clicking the network icon ( or ) in the notification area.
- 2. In the list of available wireless networks, click the wireless network you would like to connect to, then click **Connect.**
- 4. You may be prompted to enter a security key in order to connect to the network.
- 5. Enter in the security key corresponding to the wireless network, and click **OK**.

#### Windows Vista

- 1. Open Connect to a Network by clicking the **Start Button**. and then click **Connect To.**
- 2. In the **Show** list, click **Wireless**.
- 3. In the list of available wireless networks, click the wireless network you would like to connect to, then click **Connect.**
- 4. You may be prompted to enter a security key in order to connect to the network.
- 5. Enter in the security key corresponding to the wireless network, and click **OK**.

#### Windows XP

- 1. Right-click the network icon in the notification area, then click **View Available Wireless Networks**.
- 2. In **Connect to a Network**, under **Available Networks**, click the wireless network you would like to connect to.
- 3. You may be prompted to enter a security key in order to connect to the network.
- 4. Enter in the security key corresponding to the wireless network, and click Connect.

#### **Federal Communication Commission Interference Statement**

This equipment has been tested and found to comply with the limits for a Class B digital device, pursuant to Part 15 of the FCC Rules. These limits are designed to provide reasonable protection against harmful interference in a residential installation. This equipment generates uses and can radiate radio frequency energy and, if not installed and used in accordance with the instructions, may cause harmful interference to radio communications. However, there is no guarantee that interference will not occur in a particular installation. If this equipment does cause harmful interference to radio or television reception, which can be determined by turning the equipment off and on, the user is encouraged to try to correct the interference by one of the following measures:

Reorient or relocate the receiving antenna.

Increase the separation between the equipment and receiver.

Connect the equipment into an outlet on a circuit different from that to which the receiver is connected.

Consult the dealer or an experienced radio/TV technician for help.

FCC Caution: Any changes or modifications not expressly approved by the party responsible for compliance could void the user's authority to operate this equipment.

This device complies with Part 15 of the FCC Rules. Operation is subject to the following two conditions: (1) This device may not cause harmful interference, and (2) this device must accept any interference received, including interference that may cause undesired operation.

#### **IMPORTANT NOTE:**

#### **FCC Radiation Exposure Statement:**

This equipment complies with FCC radiation exposure limits set forth for an uncontrolled environment. This equipment should be installed and operated with minimum distance 20cm between the radiator & your body.

This transmitter must not be co-located or operating in conjunction with any other antenna or transmitter.

The availability of some specific channels and/or operational frequency bands are country dependent and are firmware programmed at the factory to match the intended destination. The firmware setting is not accessible by the end user.

#### **RoHS**

This product is RoHS compliant.

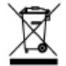

#### **Europe – EU Declaration of Conformity**

This device complies with the essential requirements of the R&TTE Directive 1999/5/EC, 2006/95/EC and 2009/125/EC.

Regulation (EC) No. 1275/2008 Regulation (EC No. 278/2009 EN60950-1: 2006+A11: 2009

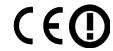

Safety of Information Technology Equipment

#### EN 62311: 2008

Product standard to demonstrate the compliance of radio base stations and fixed terminal stations for wireless telecommunication systems with the basic restrictions or the reference levels related to human exposure to radio frequency electromagnetic fields (110 MHz - 40 GHz) - General public

#### EN 300 328 V1.7.1: (2006-10)

Electromagnetic compatibility and Radio spectrum Matters (ERM); Wideband Transmission systems; Data transmission equipment operating in the 2,4 GHz ISM band and using spread spectrum modulation techniques; Harmonized EN covering essential requirements under article 3.2 of the R&TTE Directive

#### EN 301 489-1 V1.9.2 : (2011-09)

Electromagnetic compatibility and Radio Spectrum Matters (ERM); ElectroMagnetic Compatibility (EMC) standard for radio equipment and services; Part 1: Common technical requirements

#### EN 301 489-17 V2.2.1: (2012-09)

Electromagnetic compatibility and Radio spectrum Matters (ERM); ElectroMagnetic Compatibility (EMC) standard for radio equipment; Part 17: Specific conditions for 2,4 GHz wideband transmission systems, 5 GHz high performance RLAN equipment and 5,8 GHz Broadband Data Transmitting Systems

#### EN 301 893 V1.6.1 : (2011-11)

Broadband Radio Access Networks (BRAN);5 GHz high performance RLAN;Harmonized EN covering the essential requirements of article 3.2 of the R&TTE Directive

This device is a 2.4/5G GHz wideband transmission system (transceiver), intended for use in all EU member states and EFTA countries, except in France and Italy where restrictive use applies.

In Italy the end-user should apply for a license at the national spectrum authorities in order to obtain authorization to use the device for setting up outdoor radio links and/or for supplying public access to telecommunications and/or network services.

This device may not be used for setting up outdoor radio links in France and in some areas the RF output power may be limited to 10 mW EIRP in the frequency range of 2454 – 2483.5 MHz. For detailed information the end-user should contact the national spectrum authority in France.

| cs Česky [Czech]         | TRENDnet tímto prohlašuje, že tento TEW-812DRU je ve shodě se<br>základními požadavky a dalšími příslušnými ustanoveními směrnice<br>1999/5/ES.                                                        |
|--------------------------|----------------------------------------------------------------------------------------------------|
| da Dansk [Danish]        | Undertegnede TRENDnet erklærer herved, at følgende udstyr TEW-<br>812DRU overholder de væsentlige krav og øvrige relevante krav i<br>direktiv 1999/5/EF.                                               |
| de Deutsch<br>[German]   | Hiermit erklärt TRENDnet, dass sich das Gerät TEW-812DRU in<br>Übereinstimmung mit den grundlegenden Anforderungen und den<br>übrigen einschlägigen Bestimmungen der Richtlinie 1999/5/EG<br>befindet. |
| et Eesti [Estonian]      | Käesolevaga kinnitab TRENDnet seadme TEW-812DRU vastavust<br>direktiivi 1999/5/EÜ põhinõuetele ja nimetatud direktiivist<br>tulenevatele teistele asjakohastele sätetele.                              |
| en English               | Hereby, TRENDnet, declares that this TEW-812DRU is in compliance with the essential requirements and other relevant provisions of Directive 1999/5/EC.                                                 |
| es Español<br>[Spanish]  | Por medio de la presente TRENDnet declara que el TEW-812DRU cumple con los requisitos esenciales y cualesquiera otras disposiciones aplicables o exigibles de la Directiva 1999/5/CE.                  |
| el Ελληνική<br>[Greek]   | ΜΕ ΤΗΝ ΠΑΡΟΥΣΑΤRENDnet ΔΗΛΩΝΕΙ OTITEW-812DRU<br>ΣΥΜΜΟΡΦΩΝΕΤΑΙ ΠΡΟΣ ΤΙΣ ΟΥΣΙΩΔΕΙΣ ΑΠΑΙΤΗΣΕΙΣ ΚΑΙ ΤΙΣ ΛΟΙΠΕΣ<br>ΣΧΕΤΙΚΕΣ ΔΙΑΤΑΞΕΙΣ ΤΗΣ ΟΔΗΓΙΑΣ 1999/5/ΕΚ.                                                |
| fr Français<br>[French]  | Par la présente TRENDnet déclare que l'appareil TEW-812DRU est conforme aux exigences essentielles et aux autres dispositions pertinentes de la directive 1999/5/CE.                                   |
| it Italiano[Italian]     | Con la presente TRENDnet dichiara che questo TEW-812DRU è conforme ai requisiti essenziali ed alle altre disposizioni pertinenti stabilite dalla direttiva 1999/5/CE.                                  |
| Latviski [Latvian]       | AršoTRENDnetdeklarē, ka TEW-812DRU deklarē, ka [type of equipment / iekārtas tips] atbilst Direktīvas 1999/5/EK būtiskajām prasībām un citiem ar to saistītajiem noteikumiem.                          |
| Lietuvių<br>[Lithuanian] | Šiuo TRENDnet deklaruoja, kad šis TEW-812DRU atitinka esminius reikalavimus ir kitas 1999/5/EB Direktyvos nuostatas.                                                                                   |
| nl Nederlands<br>[Dutch] | Hierbij verklaart TRENDnet dat het toestel TEW-812DRU in overeenstemming is met de essentiële eisen en de andere relevante                                                                             |

|                           | bepalingen van richtlijn 1999/5/EG.                                                                                                    |
|---------------------------|----------------------------------------------------------------------------------------------------|
| mt Malti [Maltese]        | Hawnhekk, TRENDnet, jiddikjara li dan TEW-812DRU jikkonforma<br>mal-ħtiģijiet essenzjali u ma provvedimenti oħrajn relevanti li hemm<br>fid-Dirrettiva 1999/5/EC.               |
| իս Magyar<br>[Hungarian]  | Alulírott, TRENDnet nyilatkozom, hogy a TEW-812DRU megfelel a vonatkozó alapvető követelményeknek és az 1999/5/EC irányelv egyéb előírásainak.                                  |
| Polski [Polish]           | Niniejszym TRENDnet oświadcza, że TEW-812DRU ] jest zgodny z<br>zasadniczymi wymogami oraz pozostałymi stosownymi<br>postanowieniami Dyrektywy 1999/5/EC.                       |
| Português<br>[Portuguese] | TRENDnet declara que este TEW-812DRU está conforme com os requisitos essenciais e outras disposições da Directiva 1999/5/CE.                                                    |
| Slovensko<br>[Slovenian]  | TRENDnet izjavlja, da je ta TEW-812DRU v skladu z bistvenimi zahtevami in ostalimi relevantnimi določili direktive 1999/5/ES.                                                   |
| Slovensky<br>[Slovak]     | TRENDnettýmtovyhlasuje, že TEW-812DRU spĺňa základné<br>požiadavky a všetky príslušné ustanovenia Smernice 1999/5/ES.                                                           |
| fi Suomi [Finnish]        | TRENDnet vakuuttaa täten että TEW-812DRU tyyppinen laite on direktiivin 1999/5/EY oleellisten vaatimusten ja sitä koskevien direktiivin muiden ehtojen mukainen.                |
| SV Svenska<br>[Swedish]   | Härmed intygar TRENDnet att denna TEW-812DRU står I<br>överensstämmelse med de väsentliga egenskapskrav och övriga<br>relevanta bestämmelser som framgår av direktiv 1999/5/EG. |

## **Limited Warranty**

TRENDnet warrants its products against defects in material and workmanship, under normal use and service, for the following lengths of time from the date of purchase.

TEW-812DRU - 3 Years Warranty

AC/DC Power Adapter, Cooling Fan, and Power Supply carry 1 year warranty.

If a product does not operate as warranted during the applicable warranty period, TRENDnet shall reserve the right, at its expense, to repair or replace the defective product or part and deliver an equivalent product or part to the customer. The repair/replacement unit's warranty continues from the original date of purchase. All products that are replaced become the property of TRENDnet. Replacement products may be new or reconditioned. TRENDnet does not issue refunds or credit. Please contact the point-of-purchase for their return policies.

TRENDnet shall not be responsible for any software, firmware, information, or memory data of customer contained in, stored on, or integrated with any products returned to TRENDnet pursuant to any warranty.

There are no user serviceable parts inside the product. Do not remove or attempt to service the product by any unauthorized service center. This warranty is voided if (i) the product has been modified or repaired by any unauthorized service center, (ii) the product was subject to accident, abuse, or improper use (iii) the product was subject to conditions more severe than those specified in the manual.

Warranty service may be obtained by contacting TRENDnet within the applicable warranty period and providing a copy of the dated proof of the purchase. Upon proper submission of required documentation a Return Material Authorization (RMA) number will be issued. An RMA number is required in order to initiate warranty service support for all TRENDnet products. Products that are sent to TRENDnet for RMA service must have the RMA number marked on the outside of return packages and sent to TRENDnet prepaid, insured and packaged appropriately for safe shipment. Customers shipping from outside of the USA and Canada are responsible for return shipping fees. Customers shipping from outside of the USA are responsible for custom charges, including but not limited to, duty, tax, and other fees.

WARRANTIES EXCLUSIVE: IF THE TRENDNET PRODUCT DOES NOT OPERATE AS WARRANTED ABOVE, THE CUSTOMER'S SOLE REMEDY SHALL BE, AT TRENDNET'S OPTION, REPAIR OR REPLACE. THE FOREGOING WARRANTIES AND REMEDIES ARE EXCLUSIVE AND ARE IN LIEU OF ALL OTHER WARRANTIES, EXPRESSED OR IMPLIED, EITHER IN FACT OR BY OPERATION OF LAW, STATUTORY OR OTHERWISE, INCLUDING

WARRANTIES OF MERCHANTABILITY AND FITNESS FOR A PARTICULAR PURPOSE. TRENDNET NEITHER ASSUMES NOR AUTHORIZES ANY OTHER PERSON TO ASSUME FOR IT ANY OTHER LIABILITY IN CONNECTION WITH THE SALE, INSTALLATION MAINTENANCE OR USE OF TRENDNET'S PRODUCTS.

TRENDNET SHALL NOT BE LIABLE UNDER THIS WARRANTY IF ITS TESTING AND EXAMINATION DISCLOSE THAT THE ALLEGED DEFECT IN THE PRODUCT DOES NOT EXIST OR WAS CAUSED BY CUSTOMER'S OR ANY THIRD PERSON'S MISUSE, NEGLECT, IMPROPER INSTALLATION OR TESTING, UNAUTHORIZED ATTEMPTS TO REPAIR OR MODIFY, OR ANY OTHER CAUSE BEYOND THE RANGE OF THE INTENDED USE, OR BY ACCIDENT, FIRE, LIGHTNING, OR OTHER HAZARD.

LIMITATION OF LIABILITY: TO THE FULL EXTENT ALLOWED BY LAW TRENDNET ALSO EXCLUDES FOR ITSELF AND ITS SUPPLIERS ANY LIABILITY, WHETHER BASED IN CONTRACT OR TORT (INCLUDING NEGLIGENCE), FOR INCIDENTAL, CONSEQUENTIAL, INDIRECT, SPECIAL, OR PUNITIVE DAMAGES OF ANY KIND, OR FOR LOSS OF REVENUE OR PROFITS, LOSS OF BUSINESS, LOSS OF INFORMATION OR DATE, OR OTHER FINANCIAL LOSS ARISING OUT OF OR IN CONNECTION WITH THE SALE, INSTALLATION, MAINTENANCE, USE, PERFORMANCE, FAILURE, OR INTERRUPTION OF THE POSSIBILITY OF SUCH DAMAGES, AND LIMITS ITS LIABILITY TO REPAIR, REPLACEMENT, OR REFUND OF THE PURCHASE PRICE PAID, AT TRENDNET'S OPTION. THIS DISCLAIMER OF LIABILITY FOR DAMAGES WILL NOT BE AFFECTED IF ANY REMEDY PROVIDED HEREIN SHALL FAIL OF ITS ESSENTIAL PURPOSE.

**Governing Law**: This Limited Warranty shall be governed by the laws of the state of California.

Some TRENDnet products include software code written by third party developers. These codes are subject to the GNU General Public License ("GPL") or GNU Lesser General Public License ("LGPL").

Go to <a href="http://www.trendnet.com/gpl">http://www.trendnet.com</a> Download section and look for the desired TRENDnet product to access to the GPL Code or LGPL Code. These codes are distributed WITHOUT WARRANTY and are subject to the copyrights of the developers. TRENDnet does not provide technical support for these codes. Please go to <a href="http://www.gnu.org/licenses/gpl.txt">http://www.gnu.org/licenses/gpl.txt</a> or <a href="http://www.gnu.org/licenses/lgpl.txt">http://www.gnu.org/licenses/lgpl.txt</a> for specific terms of each license.

W/P05202009v2 2013/8/29

# TRENDIET

# **Product Warranty Registration**

Please take a moment to register your product online. Go to TRENDnet's website at http://www.trendnet.com/register

> TRENDnet 20675 Manhattan Place Torrance, CA 90501. USA